מדריך למשתמש

© Copyright 2012 - 2014 Hewlett-Packard Development Company, L.P.

Bluetooth הוא סימן מסחרי של בעליו וחברת Packard-Hewlett משתמשת בו ברישיון.

המידע הנכלל במסמך זה נתון לשינויים ללא הודעה מוקדמת. האחריות הבלעדית למוצרים ולשירותים של HP מפורטת במפורש בכתב האחריות הנלווה למוצרים ולשירותים אלו. אין להבין מתוך הכתוב לעיל כי תחול על המוצר אחריות נוספת כלשהי. חברת HP לא תישא באחריות לשגיאות טכניות או לשגיאות עריכה או להשמטות הכלולות במסמך זה.

מהדורה רביעית: ספטמבר 2014

מהדורה ראשונה: נובמבר 2012

מק"ט מסמך: 4BB709332-

#### הודעה אודות המוצר

מדריך זה מתאר את המאפיינים הנפוצים ברוב הדגמים. ייתכן שמאפיינים מסוימים לא יהיו זמינים במחשב שברשותך.

כדי לגשת לגרסה העדכנית ביותר של המדריך [http://www.hp.com/](http://www.hp.com/support) למשתמש, בקר בכתובת [support,](http://www.hp.com/support) ובחר במדינה/אזור שלך. בחר Drivers B. Downloads (מנהלי התקן והורדות), ולאחר מכן פעל בהתאם להוראות שעל-גבי המסך.

#### תנאי שימוש בתוכנות

על-ידי התקנה, העתקה, הורדה, או כל צורה אחרת של שימוש במוצר תוכנה כלשהו המותקן מראש במחשב זה, הנך מסכים להתקשר בתנאים של הסכם רישיון למשתמש הקצה )EULA) של HP. אם אינך מקבל את התנאים של הסכם רישיון זה, התרופה היחידה שתוכל להשתמש בה היא להחזיר את המוצר השלם שלא נעשה בו שימוש )חומרה ותוכנה (תוך 14 יום תמורת החזר כספי שכפוף למדיניות ההחזר הכספי של מקום הרכישה.

קבלת מידע נוסף או לבקשת החזר מלא עבור המחשב, פנה לנקודת המכירה המקומית שלך (המשווק).

#### הודעת אזהרה בנושא בטיחות

<u>ו⁄</u> <mark>אזהרה!</mark> כדי להפחית את הסיכון לפגיעות הקשורות לחום או להתחממות יתר של המחשב, אל תניח את המחשב<u>.</u> ישירות על הרגליים שלך ואל תחסום את פתחי האוורור של המחשב. השתמש במחשב רק על-גבי משטח קשיח ושטוח. הימנע מחסימת פתחי האוורור כתוצאה מהצבת משטח קשיח, כגון מדפסת אופציונלית סמוכה, או עצמים רכים, כגון כריות או בגדים או שטיחים, בסמוך לפתחי האוורור. כמו כן, אל תניח למתאם ה-AC לבוא במגע עם העור או עם עצמים רכים, כגון כריות, שטיחים או בגדים במהלך ההפעלה. המחשב ומתאם ה-AC עומדים במגבלות הטמפרטורה למשטחים הבאים במגע עם המשתמש, כפי שהוגדרו בתקן הבטיחות הבינלאומי לציוד בתחום טכנולוגיית המידע )60950-1 IEC.)

iv

## תוכן העניינים

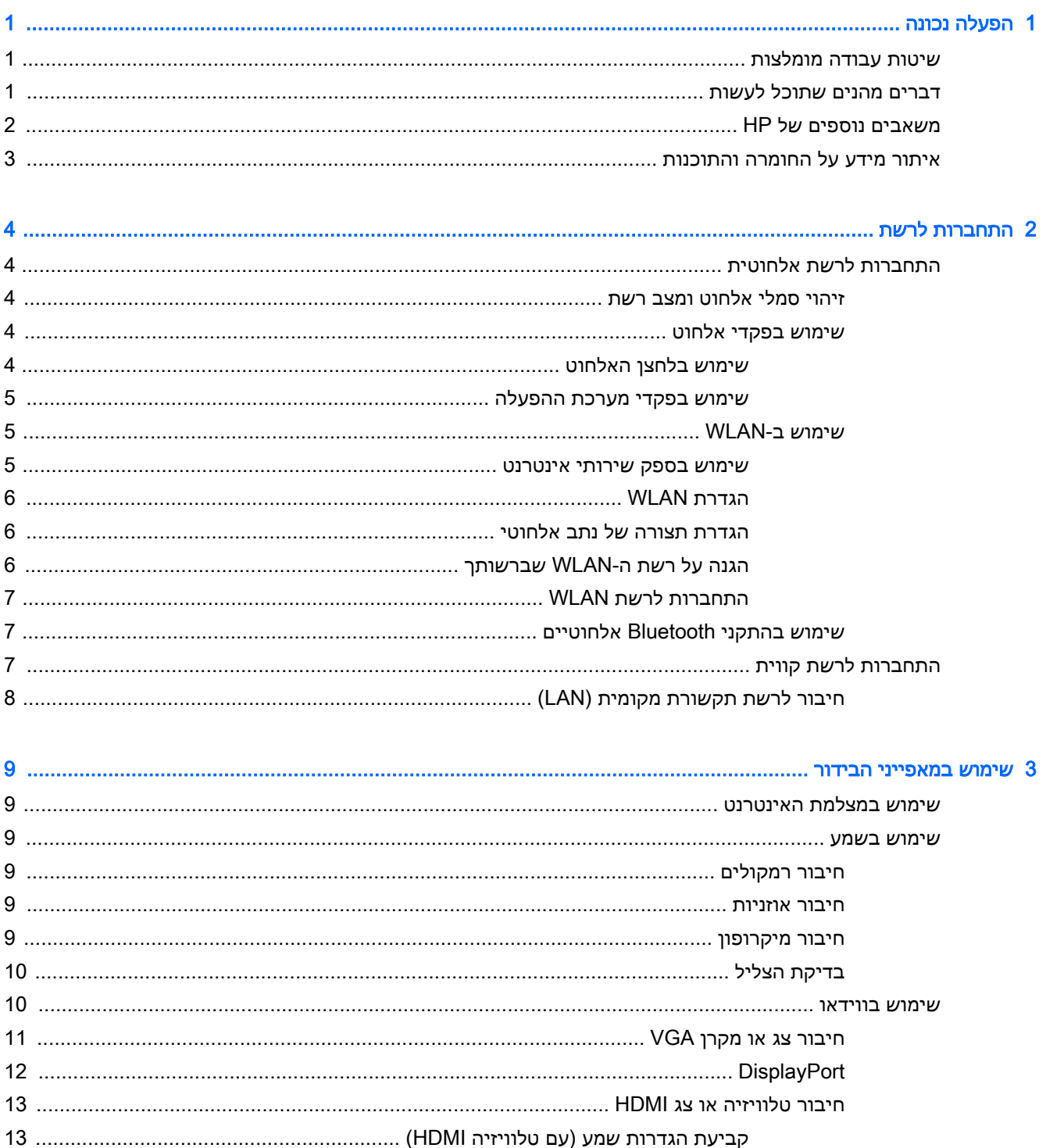

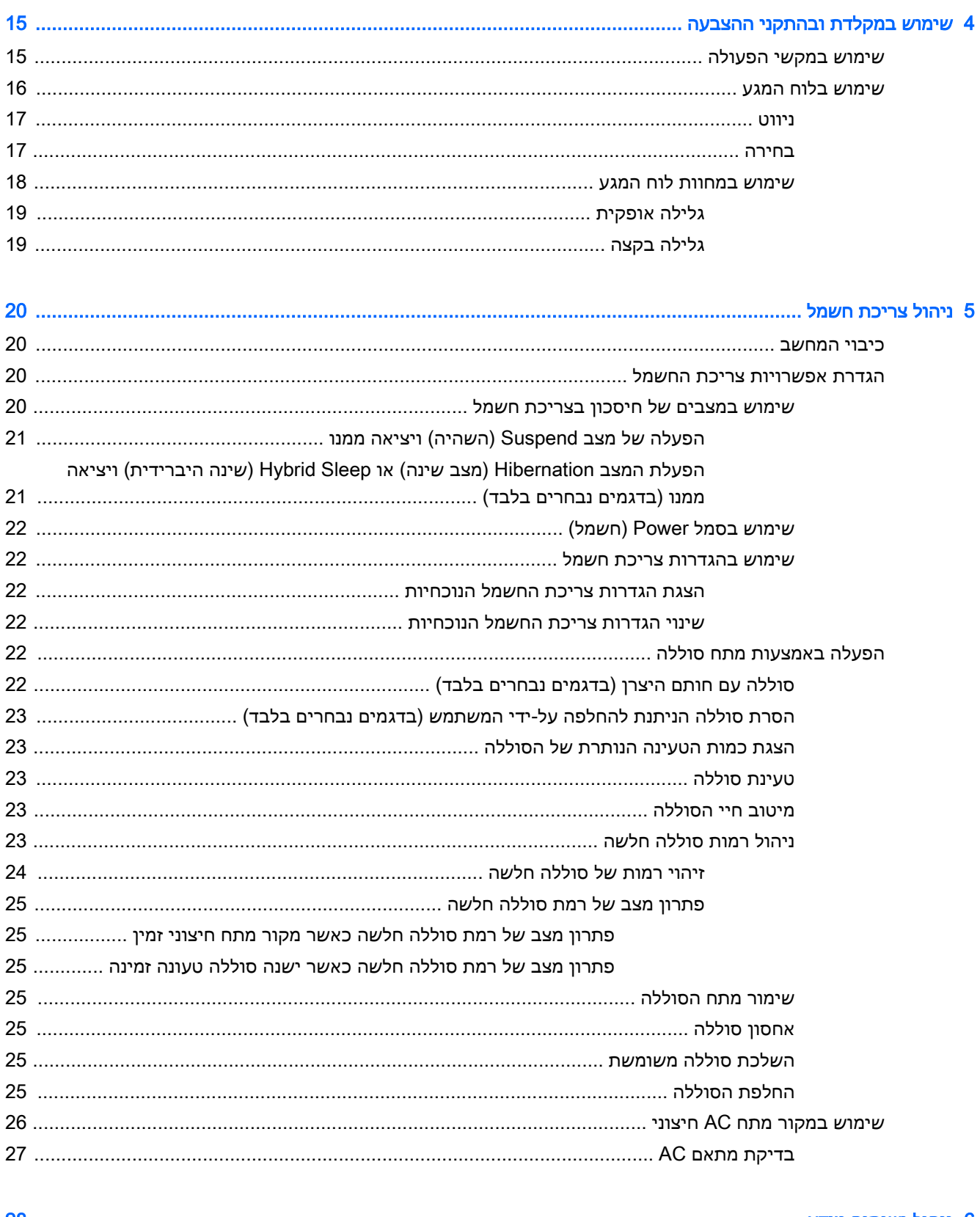

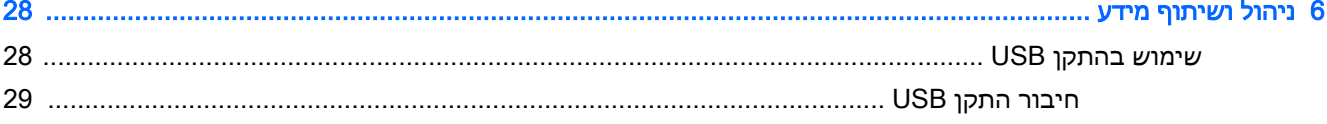

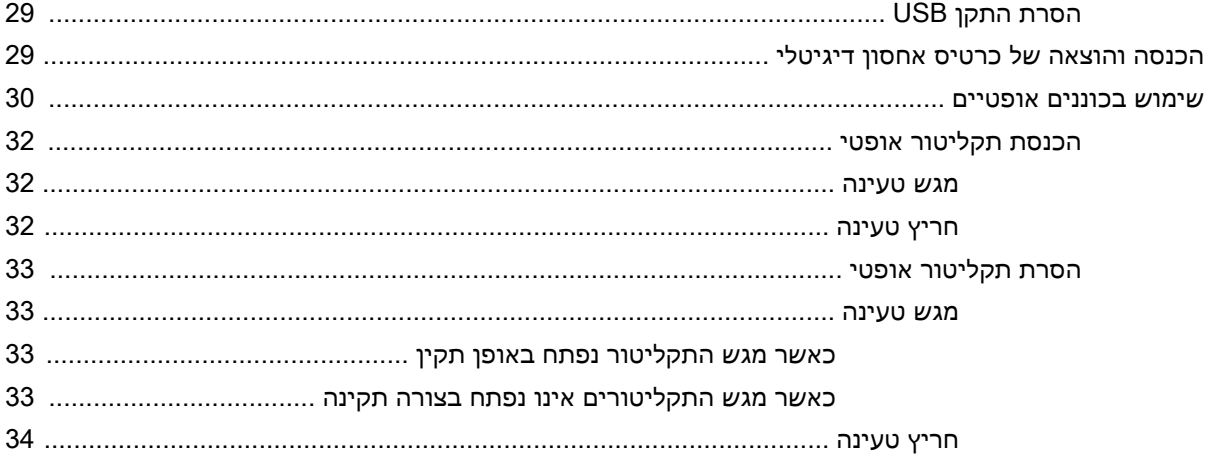

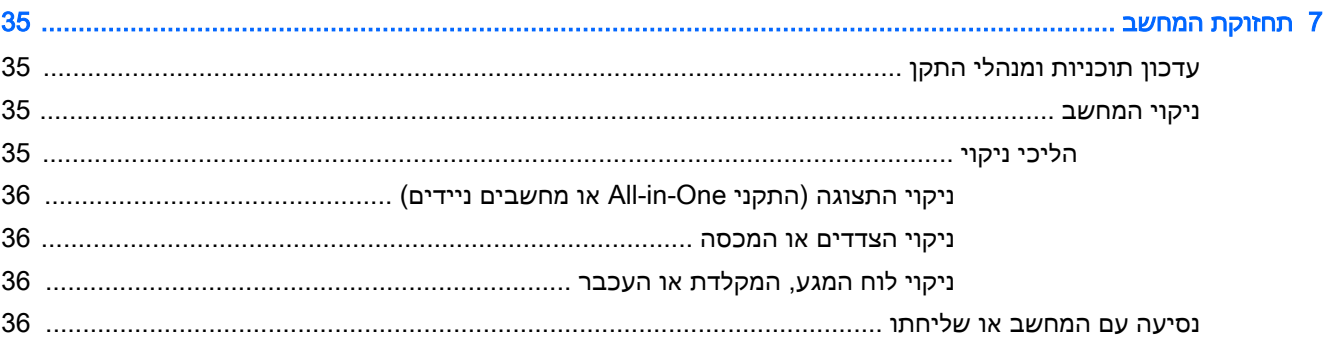

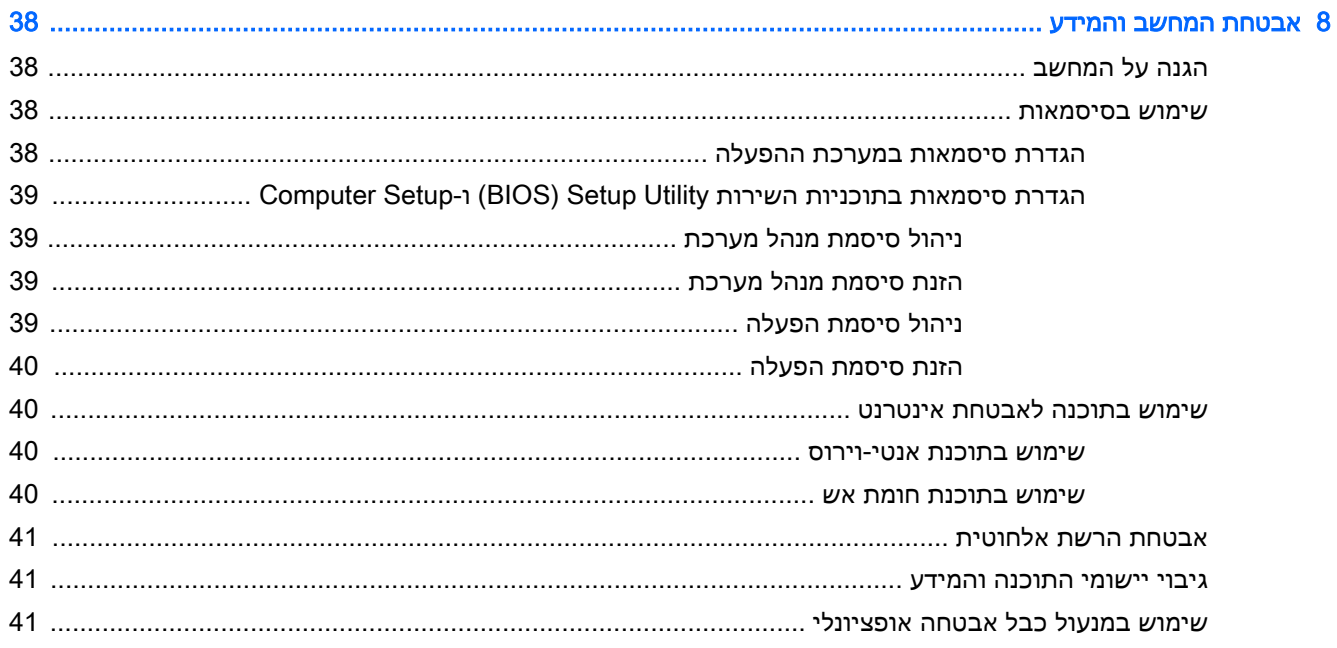

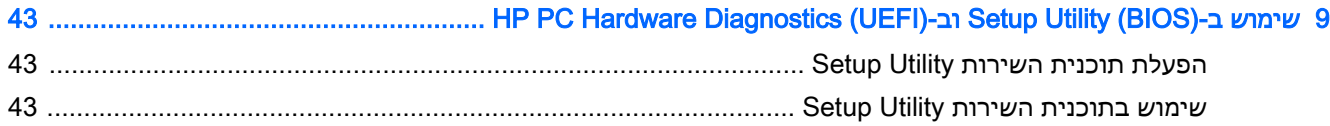

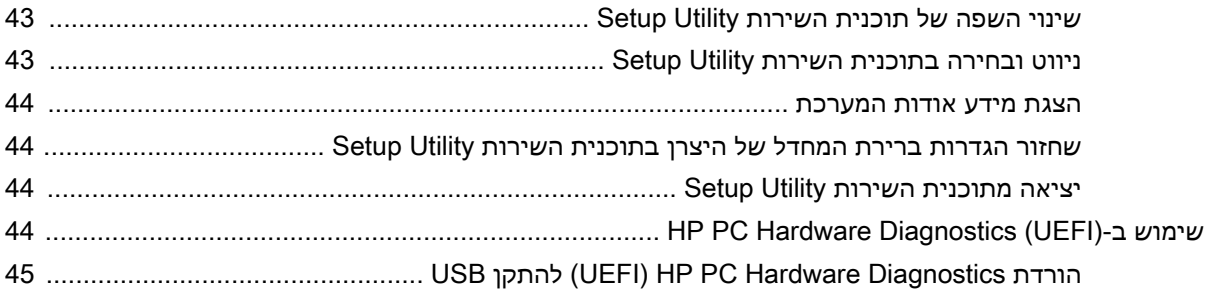

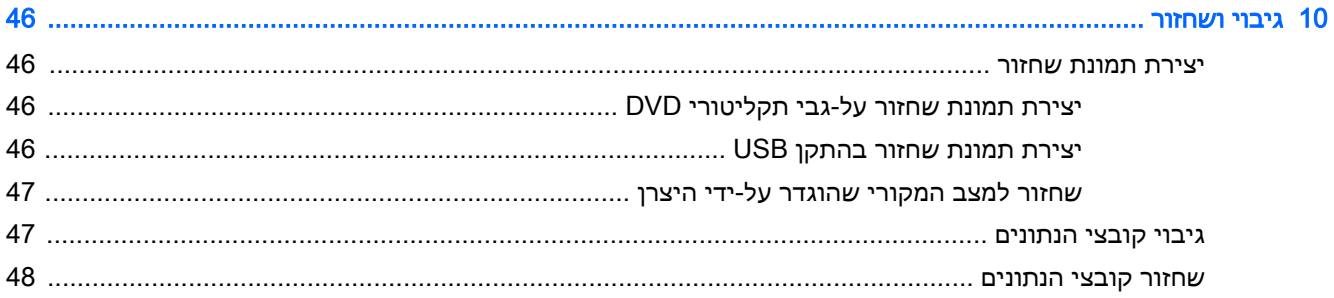

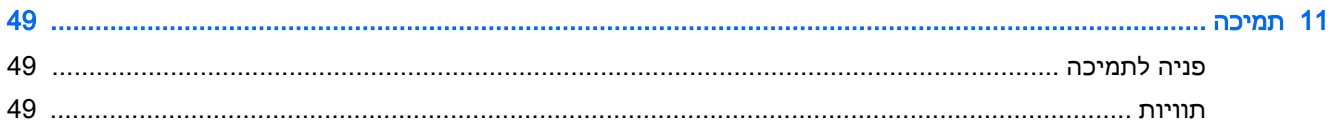

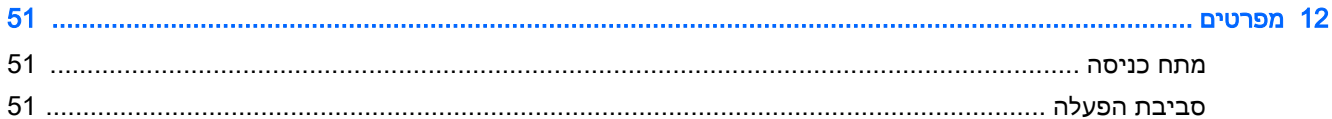

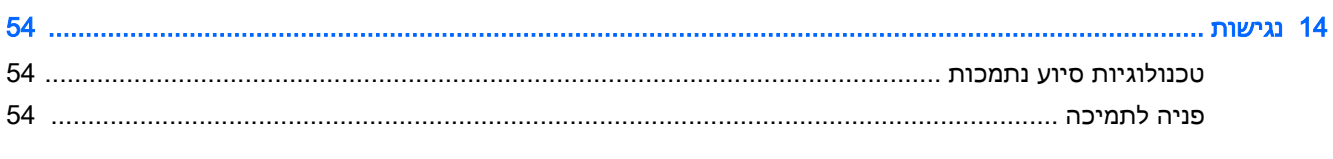

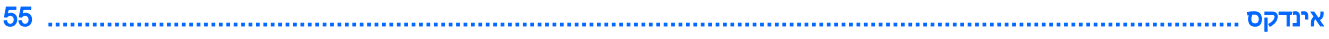

## 1 הפעלה נכונה

<span id="page-8-0"></span>י<mark>∭ חשוב: \_</mark> מערכת ההפעלה Ubuntu המותקנת במחשב זה אינה תומכת בחלק מהמאפיינים הזמינים במערכות הפעלה אחרות. לדוגמה, ייתכן שמערכת ההפעלה Ubuntu אינה תומכת בגרפיקה ניתנת להחלפה או בגרפיקה כפולה , ברשת WWAN, בקורא טביעות אצבע, ב-Bluray, ב-Module Platform Trusted, ב-GPS ובכוננים כגון SSD .2M ו-mSATA. מערכת ההפעלה Ubuntu אינה מספקת תמיכה מלאה ב-Bluetooth.

מחשב זה הוא כלי רב-עוצמה, שנועד לשפר את העבודה ואת חוויית הבידור שלך. כדי להפיק את המרב מהמחשב , קרא פרק זה כדי ללמוד על שיטות העבודה המומלצות לאחר ההתקנה, על דברים מהנים שתוכל לעשות עם המחשב, וכן לקבל מידע על הכתובת שאליה תוכל לפנות כדי לקבל משאבים נוספים של HP.

## שיטות עבודה מומלצות

כדי להגן על ההשקעה החכמה שלך, לאחר שתגדיר ותרשום את המחשב, מומלץ לפעול על-פי השלבים הבאים:

- גבה את הכונן הקשיח על-ידי יצירת תקליטורים לשחזור או כונן הבזק לשחזור. ראה גיבוי [ושחזור](#page-53-0) [בעמוד](#page-53-0) .46
- אם לא עשית זאת כבר, התחבר לרשת קווית או אלחוטית. ראה פרטים בסעיף <u>[התחברות](#page-11-0) לרשת בעמוד 4</u>.
	- הכר את חומרת המחשב והתוכנות. עבור לסעיף איתור מידע על החומרה [והתוכנות](#page-10-0) בעמוד 3 ולסעיף שימוש [במאפייני](#page-16-0) הבידור בעמוד 9 לקבלת מידע.
		- עדכן או רכוש תוכנת אנטי-וירוס. לקבלת מידע נוסף, ראה שימוש בתוכנת [אנטי-וירוס](#page-47-0) בעמוד .40

## דברים מהנים שתוכל לעשות

- כידוע, באפשרותך לצפות בסרטון של YouTube במחשב. אך האם ידעת שבאפשרותך גם לחבר את המחשב לטלוויזיה ולצפות בסרטון בטלוויזיה? לקבלת מידע נוסף, ראה חיבור [טלוויזיה](#page-20-0) או צג [HDMI](#page-20-0) [בעמוד](#page-20-0) .13
- כידוע, באפשרותך להאזין למוסיקה במחשב. אך האם ידעת שבאפשרותך גם להזרים רדיו בשידור חי למחשב ולהאזין למוסיקה ולתוכניות מלל בשידורי רדיו מכל רחבי העולם? ראה [שימוש](#page-16-0) בשמע בעמוד .9
- כידוע, באפשרותך ליצור מצגת רבת עוצמה באמצעות המחשב שלך. אך האם ידעת שבאפשרותך גם להתחבר למקרן כדי לשתף את רעיונותיך עם קבוצה? ראה [חיבור](#page-18-0) צג או מקרן [VGA](#page-18-0) [בעמוד](#page-18-0) .11

## משאבים נוספים של HP

<span id="page-9-0"></span>השתמשת כבר ב*הוראות ההתקנה* כדי להפעיל את המחשב ולאתר מדריך זה. לקבלת פרטים על המוצר, מידע על ביצוע פעולות ועוד, השתמש בטבלה הבאה.

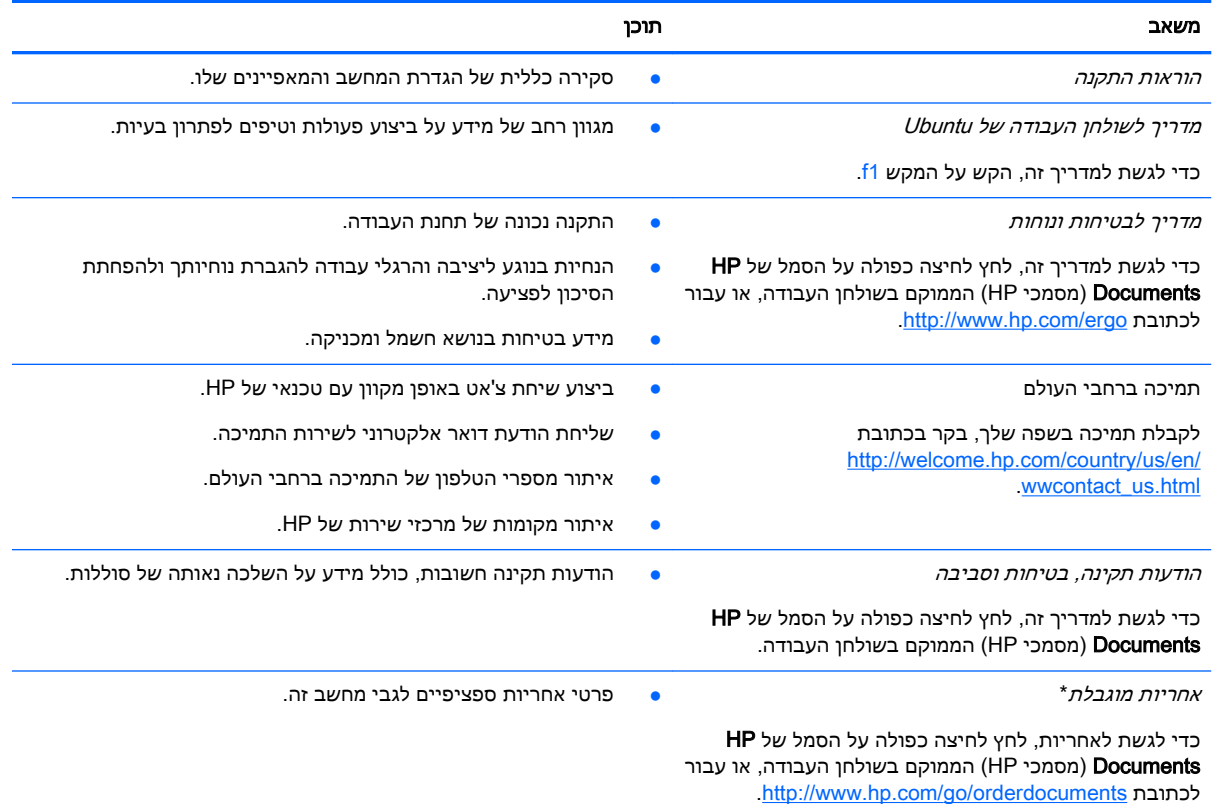

\*האחריות המוגבלת המפורשת של HP אשר חלה על המוצר שברשותך ממוקמת עם המדריכים למשתמש במחשב ו/או על-גבי DVD/CD המצורף לאריזה. במדינות/אזורים מסוימים, HP עשויה לספק גרסה מודפסת של האחריות המוגבלת של HP בתוך האריזה. במדינות/אזורים שבהם האחריות לא סופקה כחוברת מודפסת, באפשרותך לבקש עותק מודפס בכתובת http://www.hp.com/go/orderdocuments או לכתוב אל:

- Hewlett-Packard, MS POD, 11311 Chinden Blvd, Boise, ID 83714, USA :אמריקה צפון●
- Hewlett-Packard, POD, Via G. Di Vittorio, 9, 20063, Cernusco s/Naviglio (MI), Italy :אירופה, המזרח התיכון, אפריקה
	- Hewlett-Packard, POD, P.O. Box 200, Alexandra Post Office, Singapore 911507 :פסיפית אסיה●

כאשר תבקש עותק מודפס של האחריות שלך, הקפד לכלול את מק"ט המוצר שברשותך, תקופת האחריות (המופיעה על תווית השירות), שם וכתובת למשלוח.

חשוב: אל תחזיר את מוצר HP שברשותך אל הכתובות המפורטות לעיל. לקבלת תמיכה בארה"ב, בקר בכתובת [/go/com.hp.www://http](http://www.hp.com/go/contactHP) [.http://welcome.hp.com/country/us/en/wwcontact\\_us.html](http://welcome.hp.com/country/us/en/wwcontact_us.html) בכתובת בקר ,העולם ברחבי לתמיכה .[contactHP](http://www.hp.com/go/contactHP)

## איתור מידע על החומרה והתוכנות

- <span id="page-10-0"></span>1. לחץ על הסמל System menu (תפריט מערכת) בקצה הימני או השמאלי של השורה העליונה, ולאחר מכן לחץ על System Settings (הגדרות מערכת).
	- .2. בחר בסמל Details (פרטים) במקטע System (מערכת).

הסקירה מציגה את כל ההתקנים המותקנים במחשב, כולל כוננים אופטיים, כוננים ללא חלקים נעים )כונני SSD) או כונן קשיח משני.

כדי לגלות איזו תוכנה כלולה במחשב שלך:

- 1. לחץ על הלחצן Ubuntu Software Center (מרכז התוכנה של Ubuntu) הממוקם בצידו השמאלי או הימני של שולחן העבודה ב-Launcher (מפעיל), ולאחר מכן לחץ על Installed (מותקן) בחלקו העליון של החלון כדי להציג קטגוריות של תוכנה.
	- .2 לחץ על קטגוריית תוכנה כדי להציג את התוכנה המותקנת בקטגוריה זו.

# 2 התחברות לרשת

<span id="page-11-0"></span>המחשב שברשותך יכול ללכת איתך לכל מקום. אך גם בבית, תוכל לסייר ברחבי העולם ולגשת למידע ממיליוני אתרי אינטרנט, באמצעות המחשב וחיבור לרשת קווית או אלחוטית. פרק זה יעזור לך להתחבר לעולם זה.

## התחברות לרשת אלחוטית

הטכנולוגיה האלחוטית מעבירה נתונים דרך גלי רדיו במקום כבלים. המחשב שברשותך עשוי לכלול לפחות אחד מההתקנים האלחוטיים הבאים:

- התקן רשת תקשורת מקומית אלחוטית (WLAN—(מחבר את המחשב לרשתות תקשורת מקומיות אלחוטיות )לרוב נקראות רשתות Fi-Wi אלחוטיות, רשתות LAN אלחוטיות, או רשתות WLAN) במשרדי החברה, בבית ובמקומות ציבוריים, כגון שדות תעופה, מסעדות, בתי קפה, מלונות ואוניברסיטאות. ברשת WLAN, ההתקן האלחוטי הנייד שבמחשב שלך מקיים תקשורת עם נתב אלחוטי או עם נקודת גישה אלחוטית.
- התקן RBluetooth—יוצר רשת תקשורת פרטית )PAN) כדי להתחבר להתקנים אחרים התומכים ב-Bluetooth, כגון מחשבים, טלפונים, מדפסות, אוזניות, רמקולים ומצלמות. ב-PAN, כל התקן מתקשר עם התקנים אחרים באופן ישיר ועל ההתקנים להיות קרובים יחסית זה לזה—בדרך כלל בטווח של כ10- מטרים זה מזה.

## זיהוי סמלי אלחוט ומצב רשת

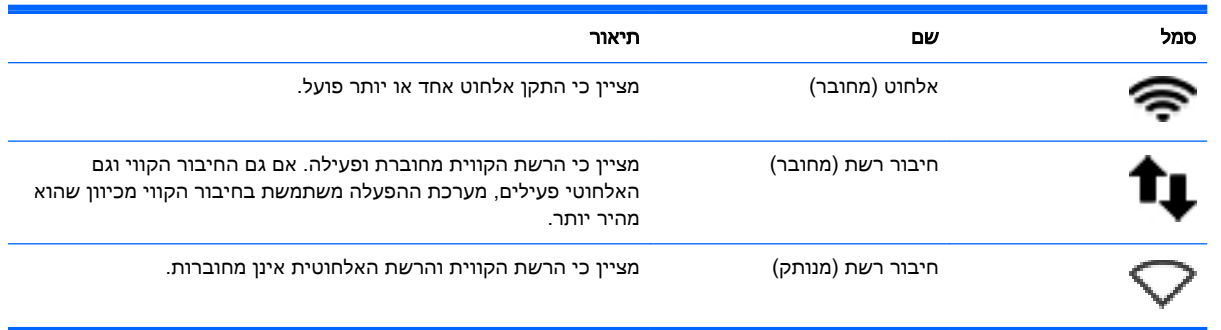

### שימוש בפקדי אלחוט

באפשרותך לשלוט בהתקנים האלחוטיים שבמחשב באמצעות אחד או יותר מהמאפיינים הבאים:

- לחצן אלחוט, מתג אלחוט, מקש אלחוט או מקש מצב טיסה )מכונים בפרק זה "לחצן אלחוט) ("בדגמים נבחרים בלבד)
	- פקדי מערכת ההפעלה

#### שימוש בלחצן האלחוט

בהתאם לדגם שברשותך, המחשב עשוי לכלול לחצן אלחוט, התקן אלחוטי אחד או יותר, ונורית אלחוט אחת או יותר. כל ההתקנים האלחוטיים במחשב מופעלים על-ידי היצרן, כך שנורית האלחוט נדלקת )לבן (בעת הפעלת המחשב.

נורית האלחוט מציינת את סטטוס ההפעלה הכולל של ההתקנים האלחוטיים, לא את הסטטוס של כל התקן בנפרד . אם נורית האלחוט דולקת בלבן,לבן לפחות התקן אלחוט אחד מופעל. אם נורית האלחוט דולקת בצבע ענבר , ענברכל התקני האלחוט כבויים. <span id="page-12-0"></span>מכיוון שההתקנים האלחוטיים מופעלים על-ידי היצרן, באפשרותך להשתמש בלחצן האלחוט על מנת להפעיל או לכבות את ההתקנים האלחוטיים בו-זמנית. ניתן לשלוט בהתקני אלחוט נפרדים באמצעות לחיצה על הסמל

menu Network( תפריט רשת (בקצה הימני או השמאלי של השורה העליונה, ולאחר מכן לחיצה על Edit Connections( ערוך חיבורים.(

#### שימוש בפקדי מערכת ההפעלה

כדי להפעיל או להשבית התקן רשת אלחוטית או קווית:

- 1. לחץ על הסמל **Network menu (**תפריט רשת) בקצה הימני או השמאלי של השורה העליונה.
- .2 כדי להפעיל או להשבית את אחד מההתקנים הבאים, בחר או בטל את הסימון באחת מהאפשרויות הבאות:
	- (הפעל עבודה ברשת) (כל התקני הרשת) Enable Networking
		- Wireless Enable( הפעל אלחוט(

### שימוש ב-WLAN

באמצעות התקן WLAN, באפשרותך לגשת לרשת תקשורת מקומית אלחוטית )WLAN ,)המורכבת ממחשבים ואביזרים אחרים המקושרים באמצעות נתב אלחוטי או נקודת גישה אלחוטית.

ے<br><mark>(</mark> <mark>הערה:</mark> בעת יצירת חיבור אלחוטי או בעת התרת גישה של משתמשים לרשת, תתבקש להזין את סיסמת הבסיס.

<mark>((ב) הערה:</mark> לעתים קרובות משתמשים במונחים *נתב אלחוטי תקודת גישה אלחוטית* לחילופין.

- רשתות WLAN גדולות, כגון רשת WLAN של חברה או נקודת WLAN ציבורית, משתמשות בדרך כלל בנקודות גישה אלחוטיות, שיכולות להכיל מספר גדול של מחשבים ואביזרים, ויכולות ליצור הפרדה בין פונקציות רשת קריטיות.
- ברשת WLAN של בית או משרד קטן משתמשים בדרך כלל בנתב אלחוטי, המאפשר לכמה מחשבים אלחוטיים ומחווטים לחלוק חיבור לאינטרנט, מדפסת וקבצים ללא צורך ברכיבי חומרה או תוכנה נוספים.

לשימוש בהתקן ה-WLAN במחשב שברשותך, עליך להתחבר לתשתית WLAN( המסופקת באמצעות ספק שירותים או רשת ציבורית או בחברה.(

#### שימוש בספק שירותי אינטרנט

לפני שתוכל להגדיר גישה לאינטרנט בביתך, עליך ליצור חשבון באמצעות ספק שירות אינטרנט )ISP). לרכישת שירותי אינטרנט ומודם, פנה לספק שירותי אינטרנט )ISP) מקומי. ספק שירותי האינטרנט )ISP) יסייע לך בהגדרת המודם, יתקין כבל רשת כדי לחבר את המחשב האלחוטי למודם ויבדוק את שירות האינטרנט.

הערה: \_ ספק שירותי האינטרנט (ISP) יספק לך מזהה משתמש וסיסמה לצורך גישה לאינטרנט. העתק מידע זה **"** ושמור אותו במקום בטוח.

### הגדרת WLAN

כדי להגדיר רשת WLAN ולהתחבר לאינטרנט, דרושים לך פריטי הציוד הבאים:

- <span id="page-13-0"></span>● מודם פס רחב )DSL או כבלים ()1( ושירות אינטרנט במהירות גבוהה שנרכש מספק שירותי אינטרנט
	- ( ותב אלחוטי (2) (לרכישה בנפרד)
		- מחשב אלחוטי (3)

<mark>ੱ</mark>ך הערה: מודמים מסוימים כוללים נתב אלחוטי מובנה. התייעץ עם ספק שירותי האינטרנט שלך כדי לקבוע את סוג **```** המודם שברשותך.

האיור הבא מציג דוגמה של התקנת רשת אלחוטית המחוברת לאינטרנט.

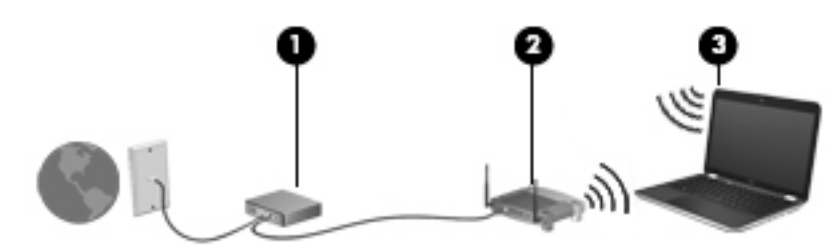

ככל שהרשת גדלה, ניתן לחבר לרשת מחשבים נוספים בחיבור אלחוטי וקווי, כדי לקבל גישה לאינטרנט.

לקבלת עזרה בהגדרת רשת ה-WLAN, עיין במידע שסיפק יצרן הנתב או ספק שירותי האינטרנט שלך.

#### הגדרת תצורה של נתב אלחוטי

לקבלת עזרה בהגדרת רשת WLAN, עיין במידע שסיפק יצרן הנתב או ספק שירותי האינטרנט שלך.

הערה:  $\,$  אנו ממליצים לך לחבר תחילה את המחשב האלחוטי החדש לנתב באמצעות כבל הרשת שסופק עם הנתב $\, \mathbb{\widetilde Z}$ לאחר חיבור המחשב לאינטרנט, נתק את הכבל והתחבר לאינטרנט באמצעות הרשת האלחוטית.

#### הגנה על רשת ה-WLAN שברשותך

כאשר אתה מגדיר רשת WLAN או ניגש לרשת WLAN קיימת, הפעל תמיד את מאפייני האבטחה כדי להגן על הרשת שלך מפני גישה לא מורשית. ייתכן שרשתות WLAN באזורים ציבוריים (נקודות חמות), כגון בתי קפה ושדות תעופה, לא יספקו אבטחה כלל. אם אתה מודאג לגבי אבטחת המחשב שברשותך בנקודה חמה, הגבל את פעילויות הרשת לדואר אלקטרוני שאינו חסוי ולגלישה בסיסית באינטרנט.

אותות רדיו אלחוטיים נשלחים אל מחוץ לרשת, כך שהתקני WLAN אחרים עשויים לקלוט אותות לא מוגנים. נקוט את אמצעי הזהירות הבאים כדי להגן על רשת ה-WLAN שברשותך:

● שימוש בחומת אש )firewall.)

חומת אש בודקת הן את הנתונים והן את הבקשות לנתונים שנשלחות לרשת שלך, ומסלקת את הפריטים החשודים. חומות אש זמינות הן כתוכנה והן כחומרה. רשתות מסוימות משתמשות בשילוב של שני הסוגים . Ubuntu אינו כולל את תוכנת חומת האש, אך ניתן להוריד את Gufw, תוכנית שירות של חומת אש ללא תשלום המסופקת על-ידי Ubuntu. לקבלת מידע אודות אופן ההורדה וההתקנה של Gufw, עיין בסעיף [שימוש](#page-47-0) [בתוכנת](#page-47-0) חומת אש בעמוד .40

● השתמש בהצפנה אלחוטית.

הצפנה אלחוטית משתמשת בהגדרות אבטחה כדי להצפין ולפענח נתונים המשודרים ברשת.

#### התחברות לרשת WLAN

כדי להתחבר ל-WLAN, פעל על-פי השלבים הבאים:

- <span id="page-14-0"></span>.1 ודא שהתקן ה-WLAN מופעל. אם ההתקן מופעל, נורית האלחוט לבן. אם נורית האלחוט ענבר, לחץ על לחצן האלחוט.
	- 2. לחץ על הסמל **Network menu (**תפריט רשת) בקצה הימני או השמאלי של השורה העליונה.

רשתות אלחוטיות זמינות מופיעות תחת Networks Wireless( רשתות אלחוטיות.(

**3.** לחץ על הרשת האלחוטית הרצויה.

אם הרשת היא רשת WLAN מאופשרת אבטחה, תתבקש להזין קוד אבטחת רשת. הזן את הקוד ולאחר מכן לחץ על OK (אישור) כדי להשלים את החיבור.

- اהערה: כדי להתחבר לרשת שלא מזוהה באופן אוטומטי, לחץ על הסמל **Network menu (**תפריט רשת) ובחר ( Connect to Hidden Wireless Network (התחבר לרשת אלחוטית מוסתרת). הזן את פרטי ה-ESSID והגדר פרמטרים של הצפנה.
	- ∰ <mark>הערה: א</mark>ם לא מופיעות רשתות WLAN ברשימה והרשת שלך אינה מוסתרת, אתה נמצא מחוץ לטווח של נתב אלחוטי או של נקודת גישה.

אם אינך רואה את הרשת שאליה ברצונך להתחבר, לחץ על הסמל Network menu (תפריט רשת) הממוקם בקצה הימני או השמאלי של השורה העליונה, ולחץ על Edit Connections (ערוך חיבורים).

הערה: \_ הטווח הפונקציונלי (המרחק שאליו יכולים אותות האלחוט להגיע) תלוי בהטמעת ה-WLAN, ביצרן הנתב MLAN, ביצרן ה ובהפרעות שנגרמות על-ידי התקנים אלקטרוניים אחרים או מחסומים מבניים כגון קירות ורצפות.

#### שימוש בהתקני Bluetooth אלחוטיים

ייתכן שהמחשב שברשותך כולל התקן Bluetooth, בהתאם לדגם. התקן Bluetooth מספק תקשורת אלחוטית לטווח קצר, שמחליפה חיבורים באמצעות כבלים פיזיים המחברים בדרך כלל בין התקנים אלקטרוניים כגון הפריטים הבאים:

- מחשבים )שולחניים, ניידים, מחשבי כף יד(
- טלפונים )סלולריים, אלחוטיים, טלפונים חכמים(
	- התקני הדמיה (מדפסת, מצלמה)
	- התקני שמע (אוזניות, רמקולים)
		- עכבר

התקני Bluetooth מספקים יכולת עמית-לעמית שמאפשרת לך להגדיר רשת תקשורת פרטית )PAN) של התקני Bluetooth. לקבלת מידע על הגדרת תצורה של התקני Bluetooth והשימוש בהם, עיין בעזרה של תוכנת .Bluetooth

## התחברות לרשת קווית

להתחברות לרשת LAN נדרש כבל רשת מסוג -45RJ עם 8 פינים.

אזהרה! כדי להפחית את הסיכון להתחשמלות, שריפה או נזק לציוד, אל תחבר כבל של מודם או טלפון לשקע<u>A</u> ה-45-RJ( רשת.(

## חיבור לרשת תקשורת מקומית )LAN)

<span id="page-15-0"></span>השתמש בחיבור LAN אם ברצונך לחבר את המחשב ישירות לנתב בביתך (במקום לעבוד באופן אלחוטי) או אם ברצונך להתחבר לרשת קווית קיימת במשרד.

כדי לחבר את כבל הרשת, פעל על-פי השלבים הבאים:

- 1. חבר את כבל הרשת לשקע הרשת (1) במחשב.
- . חבר את הקצה השני של כבל הרשת לשקע רשת בקיר (2) או לנתב.

<mark>ﷺ הערה:</mark> אם כבל הרשת כולל מעגל להפחתת רעשים **(3)**, המונע הפרעות הנובעות מקליטה של טלוויזיה ורדיו, הפנה את קצה הכבל עם המעגל כלפי המחשב.

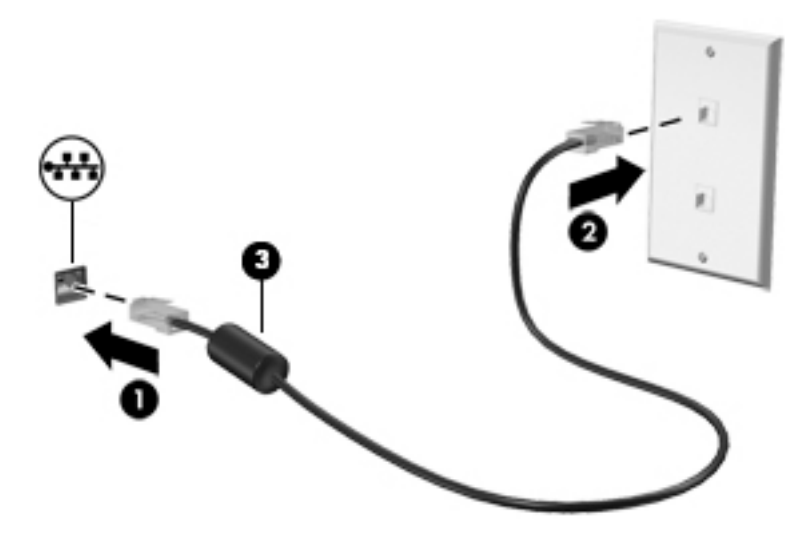

## 3 שימוש במאפייני הבידור

<span id="page-16-0"></span>השתמש במחשב HP שברשותך כמרכז בידור שבאמצעותו תוכל להיפגש עם אנשים דרך מצלמת האינטרנט, ליהנות מהמוסיקה שלך ולנהל אותה, ולהוריד סרטים ולצפות בהם. לחלופין, כדי להפוך את המחשב למרכז בידור עוצמתי עוד יותר, חבר אליו התקנים חיצוניים כגון צג, מקרן, טלוויזיה, רמקולים, אוזניות, ובדגמים נבחרים, התקנים בחדות גבוהה. בנוסף, באפשרותך להשתמש במצלמת האינטרנט עם יישומים כגון Hangouts Google ו-Skype.

## שימוש במצלמת האינטרנט

במחשב יש מצלמת אינטרנט משולבת. מצלמת אינטרנט היא כלי רב-עצמה לשימוש ברשתות חברתיות, המאפשר לך לתקשר פנים-אל-פנים עם חברים ועמיתים לעבודה הנמצאים בדלת ממול או בצידו השני של העולם. בעזרת מצלמת האינטרנט, תוכל להזרים וידאו בתוכנת ההודעות המידיות שלך, והתוכנה המותקנת מראש, Camera, מאפשרת לך לצלם תמונות סטילס.

### שימוש בשמע

במחשבי HP, הכוללים כונן אופטי, ניתן להפעיל תקליטורי מוסיקה, להוריד מוסיקה ולהאזין לה, להזרים תוכן שמע מהאינטרנט (כולל רדיו), להקליט שמע, או לשלב שמע ווידאו כדי ליצור מולטימדיה. כדי לשפר את חוויית ההאזנה שלך, חבר התקני שמע חיצוניים, כגון רמקולים או אוזניות.

### חיבור רמקולים

ניתן לחבר רמקולים חוטיים למחשב על-ידי חיבורם ליציאות ה-USB( או לשקע יציאת השמע (שבמחשב או בתחנת עגינה.

כדי לחבר רמקולים *אלחוטיים* למחשב, פעל בהתאם להוראות של יצרן ההתקן. כדי לחבר רמקולים בחדות גבוהה למחשב, ראה קביעת הגדרות שמע )עם [טלוויזיה](#page-20-0) [HDMI](#page-20-0) [\)בעמוד](#page-20-0) .13 לפני חיבור התקני שמע, הקפד לכוונן את העוצמה.

#### חיבור אוזניות

באפשרותך לחבר אוזניות לשקע האוזניות שבמחשב.

כדי לחבר למחשב אוזניות *אלחוטיות*, פעל בהתאם להוראות של יצרן ההתקן.

אזהרה! כדי להפחית את הסיכון לפגיעה גופנית, כוונן את עוצמת הקול לפני שתרכיב את האוזניות השונות. <u>.</u> לקבלת מידע נוסף אודות בטיחות, עיין ב*הודעות תקינה, בטיחות וסביבה*.

#### חיבור מיקרופון

כדי להקליט שמע, חבר מיקרופון לשקע המיקרופון שבמחשב. לקבלת תוצאות הקלטה מיטביות, דבר ישירות לתוך המיקרופון בסביבה נטולת רעשי רקע.

## בדיקת הצליל

לבדיקת צלילי המערכת במחשב שברשותך, פעל על-פי השלבים הבאים:

- <span id="page-17-0"></span>1. לחץ על הסמל System menu (תפריט מערכת) בקצה הימני או השמאלי של השורה העליונה, ולאחר מכן לחץ על הסמל System Settings (הגדרות מערכת) Sound < (קול).
	- 2. לחץ על הכרטיסייה Sound Effects (אפקטי צליל), ולאחר מכן בחר באחת מאפשרויות הצלילים תחת Choose an alert sound (בחר צליל התראה) כדי לבדוק כל צליל.

לבדיקת פונקציות ההקלטה של המחשב, פעל על-פי השלבים הבאים:

- 1. לחץ על הסמל System menu (תפריט מערכת) בקצה הימני או השמאלי של השורה העליונה, ולאחר מכן לחץ על הסמל System Settings (הגדרות מערכת) Sound < (קול).
- 2. לחץ על הכרטיסייה Input (קלט), ולאחר מכן בחר Line in (כניסת שמע) או Internal Microphone (מיקרופון פנימי) מהלוח Record sound from (הקלטת שמע באמצעות) בצידו השמאלי או הימני של החלון.
	- **3.** כוונן את עוצמת הקול של הקלט על-ידי הסטת המחוון **Input volume (**עוצמת קלט) אל ההגדרה הרצויה.

<mark>(第 הערה: לקבלת תוצאות הקלטה מיטביות, דבר ישירות לתוך המיקרופון בסביבה נטולת רעשי רקע</mark>.

כדי לאשר או לשנות את הגדרות השמע במחשב, לחץ על הסמל Sound menu (תפריט צליל) בצידה הימני או השמאלי של השורה העליונה.

## שימוש בווידאו

מחשב HP הוא התקן וידאו רב-עוצמה, המאפשר לך לצפות בווידאו בזרימה מאתרי האינטרנט האהובים עליך ולהוריד וידאו וסרטים לצפייה במחשב, ללא צורך בגישה לרשת.

כדי לשפר את חווית הצפייה שלך, השתמש באחת מיציאות הווידאו שבמחשב כדי לחבר צג חיצוני, מקרן או טלוויזיה. רוב המחשבים מצוידים ביציאת VGA( Array Graphics Video), המחברת התקני וידאו אנלוגיים . מחשבים מסוימים כוללים יציאת DisplayPort, המחברת התקן תצוגה דיגיטלי אופציונלי, כגון צג בעל ביצועים גבוהים או מקרן. בנוסף, מחשבים מסוימים כוללים יציאת High-Definition Multimedia Interface) HDMI). המאפשרת לחבר צג או טלוויזיה בחדות גבוהה.

**ושוב: בר**דא שההתקן החיצוני מחובר ליציאה הנכונה במחשב, באמצעות הכבל הנכון. אם יש לך שאלות, בדוק את **∑** ההוראות של יצרן ההתקן.

## חיבור צג או מקרן VGA

<span id="page-18-0"></span>כדי להציג את תמונת מסך המחשב בצג VGA חיצוני או כדי להקרינו לצורך מצגת, חבר צג או מקרן ליציאת ה- VGA של המחשב.

הערה: \_ כוונן את רזולוציית המסך של ההתקן החיצוני. לחץ על הסמל System menu (תפריט מערכת) בקצה ( הימני או השמאלי של השורה העליונה, לחץ על Displays (תצוגות), ולאחר מכן בחר את הרזולוציה הרצויה מהתפריט הנפתח שליד האפשרות Resolution( רזולוציה .(בחר את התצוגה שעליה ברצונך להציג את Launcher (מפעיל) מהתפריט הנפתח ליד Launcher placement (מיקום מפעיל). לחץ על Apply (החל) כדי להחיל את השינויים.

כדי לחבר צג או מקרן:

.1 חבר את כבל ה-VGA מהצג או המקרן ליציאת ה-VGA שבמחשב, כפי שמוצג להלן.

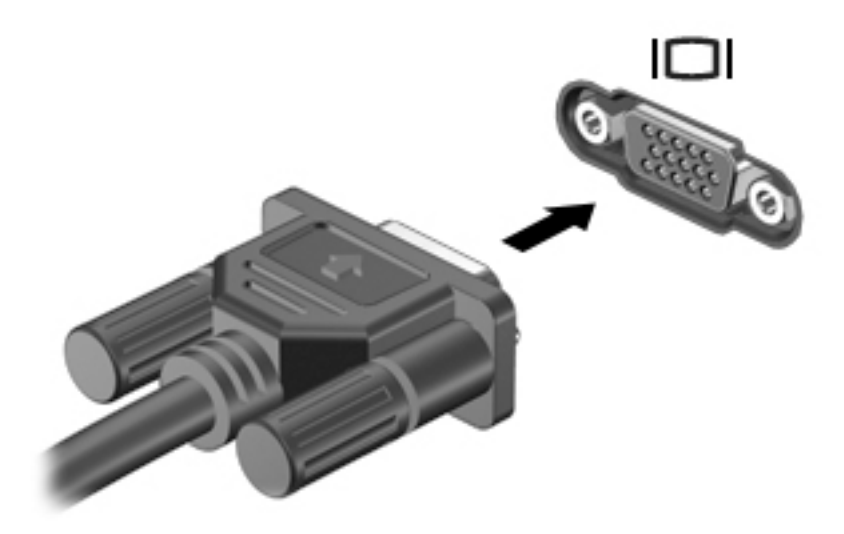

.2 הקש על 4f כדי לעבור בין ארבעה מצבי תצוגה של תמונת המסך:

.<br>∰ ה<mark>ערה: ב</mark>התאם לדגם המחשב שברשותך, מקש הפונקציה עבור פעולה זו עשוי להשתנות.

- Laptop display only (תצוגת מחשב נייד בלבד): להצגת תמונת המסך במחשב בלבד.
- יש Mirror displays (שיקוף תצוגות): הצג את תמונת המסך בו-זמנית *הן במחשב והן בהתקן החיצוני*.
	- Extend( **מורחב):** להצגת תמונת המסך המורחבת ל*מחשב ולהתקן החיצוני*.
	- only nonitor only (צג חיצוני בלבד): להצגת תמונת המסך בהתקן החיצוני בלבד.

בכל הקשה על 4f, מצב התצוגה משתנה.

אם הצג החיצוני לא זוהה לאחר הקשה על 4f, בצע את השלבים הבאים:

- 1. לחץ על הסמל **System menu** (תפריט מערכת) בקצה הימני או השמאלי של השורה העליונה, ולאחר מכן לחץ על Displays( תצוגות.(
	- 2. לחץ על הלחצן Detect Displays (איתור תצוגות).
	- .3 החלק את המחוון On/Off (מופעל/כבוי) למצב On (מופעל) שמתחת לפריסת התצוגה. אם הצג שהוגדר כברירת המחדל לא אותר, הגדר את הרזולוציה ואת קצב הרענון באמצעות מפרטי הצג החיצוני. שנה את הסיבוב במידת הצורך. אם התצוגה דורשת שיקוף, לחץ על תיבת הסימון Mirror Displays (שיקוף תצוגות).
		- 4. לאחר שתצורת ההגדרות נקבעה, לחץ על Apply (החל), ולאחר מכן לחץ על OK (אישור).

## **DisplayPort**

<span id="page-19-0"></span>יציאת DisplayPort מחברת את המחשב להתקן וידאו או שמע, כגון טלוויזיה בחדות גבוהה או לכל רכיב דיגיטלי או רכיב שמע תואם אחר. יציאת DisplayPort מספקת ביצועים גבוהים בהשוואה ליציאה של צג VGA חיצוני ומשפרת את הקישוריות הדיגיטלית .

- הערה: כדי להעביר אותות וידאו ו/או שמע דרך יציאת DisplayPort, דרוש לך כבל DisplayPort( לרכישה בנפרד.(
- י DisplayPort ה<mark>ערה:</mark> ניתן לחבר התקן DisplayPort אחד ליציאת DisplayPort במחשב. ניתן להציג את המידע שמוצג במסך המחשב גם בהתקן DisplayPort בו-זמנית.

לחיבור התקן וידאו או שמע ליציאת DisplayPort:

.1 חבר קצה אחד של כבל DisplayPort ליציאת DisplayPort במחשב.

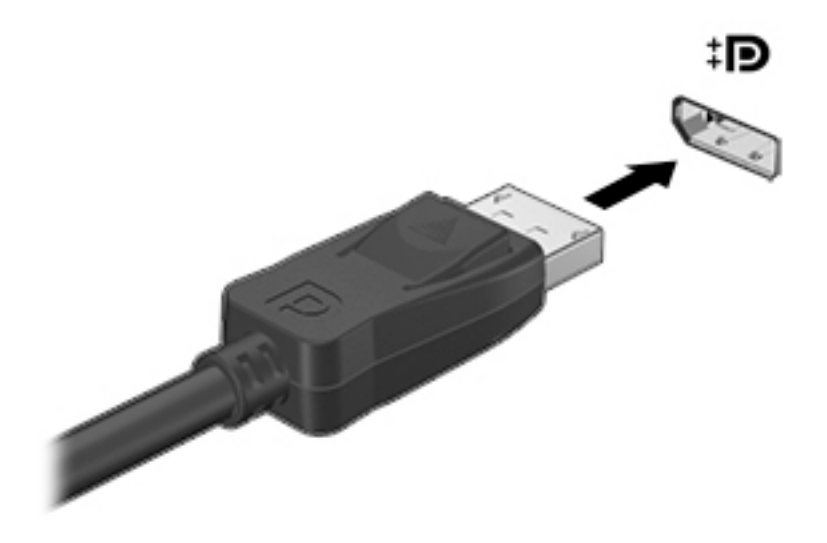

.2 חבר את הקצה השני של הכבל להתקן הווידאו, ולאחר מכן עיין בהוראות של יצרן ההתקן לקבלת מידע נוסף.

ے<br><mark>(</mark> <mark>הערה: כ</mark>די להסיר את כבל ההתקן, לחץ על לחצן השחרור של המחבר.

## חיבור טלוויזיה או צג HDMI

<span id="page-20-0"></span>כדי לראות את תמונת מסך המחשב בטלוויזיה או בצג בחדות גבוהה, חבר את ההתקן בחדות גבוהה בהתאם להוראות הבאות.

כדי לחבר התקן HDMI למחשב, נדרש כבל HDMI, הנמכר בנפרד.

הערה: \_ כוונן את רזולוציית המסך של ההתקן החיצוני, במיוחד אם בחרת באפשרות "Extend" (מורחב). לחץ על "E הסמל System menu (תפריט מערכת) בקצה הימני או השמאלי של השורה העליונה, לחץ על Displays (תצוגות), ולאחר מכן בחר את הרזולוציה הרצויה מהתפריט הנפתח שליד האפשרות Resolution( רזולוציה (לקבלת תוצאות מיטביות.

כדי לחבר למחשב טלוויזיה או צג בחדות גבוהה:

.1 חבר קצה אחד של כבל ה-HDMI ליציאת ה-HDMI במחשב.

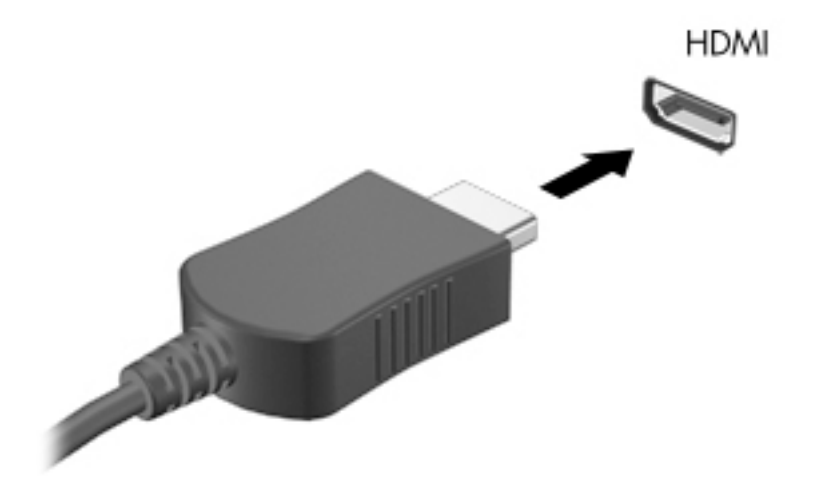

- .2 חבר את הקצה השני של הכבל לטלוויזיה או לצג בחדות גבוהה.
- .3 הקש על 4f כדי להעביר את תמונת מסך המחשב בין ארבעה מצבי תצוגה:
- only display Laptop( תצוגת מחשב נייד בלבד:( להצגת תמונת המסך במחשב בלבד.
- displays (שיקוף תצוגות): הצג את תמונת המסך בו-זמנית *הן במחשב והן בהתקן החיצוני*.
	- Extend( מורחב:( להצגת תמונת המסך המורחבת למחשב ולהתקן החיצוני.
	- only דבלבד. (צג חיצוני בלבד): להצגת תמונת המסך בהתקן החיצוני בלבד.

בכל הקשה על f4, מצב התצוגה משתנה.

#### קביעת הגדרות שמע )עם טלוויזיה HDMI)

HDMI הוא ממשק הווידאו היחידי התומך בווידאו ובשמע בחדות גבוהה. לאחר חיבור טלוויזיית HDMI למחשב , הפעל שמע HDMI על-ידי ביצוע השלבים הבאים:

- ל. לחץ על הסמל **Sound menu** (תפריט קול) בקצה הימני או השמאלי של השורה העליונה, ולאחר מכן לחץ על Sound Settings (הגדרות קול).
	- 2. בכרטיסייה Output (פלט), לחץ על Internal Audio Digital Stereo (HDMI) (סטריאו דיגיטלי של רמקול פנימי (HDMI)).
		- סגור את החלון Sound (קול).  $\mathbf 3$

כדי להחזיר את זרם השמע לרמקולי המחשב, פעל על-פי השלבים הבאים:

- 1. לחץ על הסמל **Sound menu** (תפריט קול) בקצה הימני או השמאלי של השורה העליונה, ולאחר מכן לחץ על Sound Settings (הגדרות קול).
	- 2. בכרטיסייה Output (פלט), לחץ על Internal Audio Analog Stereo (סטריאו אנלוגי של רמקול פנימי).
		- סגור את החלון Sound (קול).

## 4 שימוש במקלדת ובהתקני ההצבעה

<span id="page-22-0"></span>המחשב שברשותך מאפשר ניווט קל המסך באמצעות מקלדת והתקן הצבעה. בנוסף, דגמים נבחרים כוללים מקשי פעולה או קיצורי דרך למקשים חמים המאפשרים לבצע משימות נפוצות. לוח מגע מאפשר לך לבצע פעולות על המסך הדומות לאלו הנעשות באמצעות עכבר חיצוני.

כדי לסקור את תכונות התקן ההצבעה ולבחור את ההגדרות הרצויות:

- 1. לחץ על הסמל **System menu** (תפריט מערכת) בקצה הימני או השמאלי של השורה העליונה, ולאחר מכן לחץ על System Settings (הגדרות מערכת).
	- . לחץ על Mouse and Touchpad (עכבר ולוח מגע).

השתמש בעכבר USB חיצוני (לרכישה בנפרד), על-ידי חיבורו לאחת מיציאות ה-USB במחשב.

<mark>河 הערה: בהתאם למדינה/אזור, המקלדת שלך עשויה לכלול מקשים שונים ופונקציות מקלדת שונות מאשר אלה</mark> המתוארים בסעיף זה.

## שימוש במקשי הפעולה

מקש פעולה מבצע פעולה שהוקצתה לו. הסמלים המופיעים על המקשים 1f עד 12f מייצגים את הפעולה שהוקצתה לאותו מקש. בדרך כלל, מקש <mark>5</mark>f מפעיל את דפדפן הקבצים ומציג את התוכן של Home Folder (תיקייה ראשית).

הערה: \_ סעיף זה מתאר את מקשי הפעולה הנפוצים ברוב הדגמים. ייתכן שמקשי פעולה מסוימים לא יהיו זמינים  $\mathbb R$ במחשב שברשותך.

כדי להשתמש בפונקציית מקש פעולה, הקש על המקש.

זהירות: נקוט משנה זהירות בעת עריכת שינויים בתוכנית השירות Utility Setup. שגיאות עלולות לשבש את פעולת המחשב.

מאפיין מקש הפעולה מופעל על-ידי היצרן. באפשרותך להשבית מאפיין זה ב-Utility Setup( BIOS .)ראה [שימוש](#page-50-0) לפתיחת הוראות לקבלת 43 [בעמוד](#page-50-0) [HP PC Hardware Diagnostics \(UEFI\)-וב](#page-50-0) [Setup Utility \(BIOS\)-ב](#page-50-0) Utility Setup) BIOS(, ולאחר מכן פעל בהתאם להוראות שבתחתית המסך.

גם לאחר השבתת מאפיין מקש הפעולה, תוכל לבצע כל אחת מהפונקציות באמצעות הקשה על מקש fn בשילוב עם מקש הפעולה המתאים.

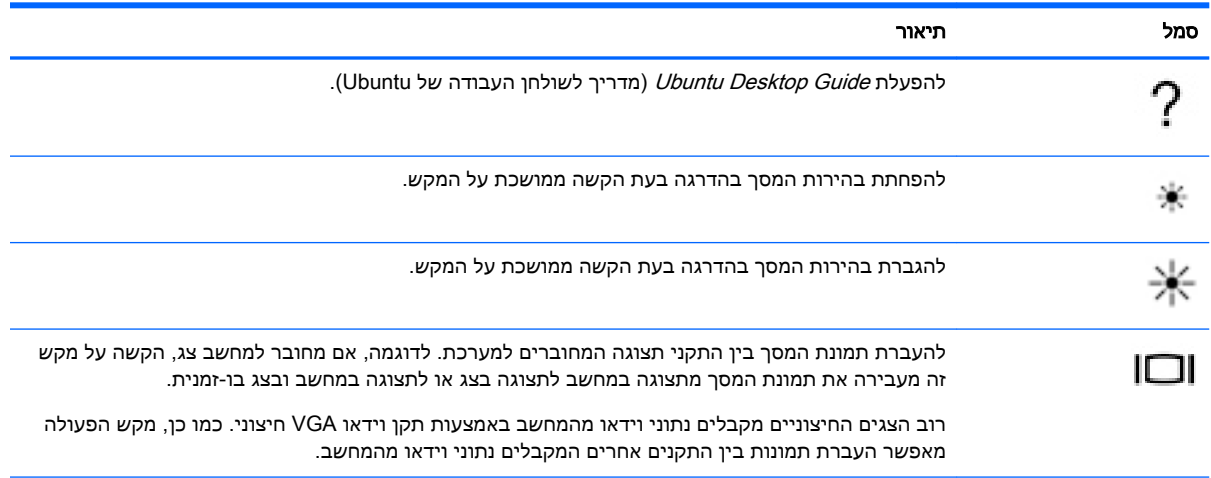

<span id="page-23-0"></span>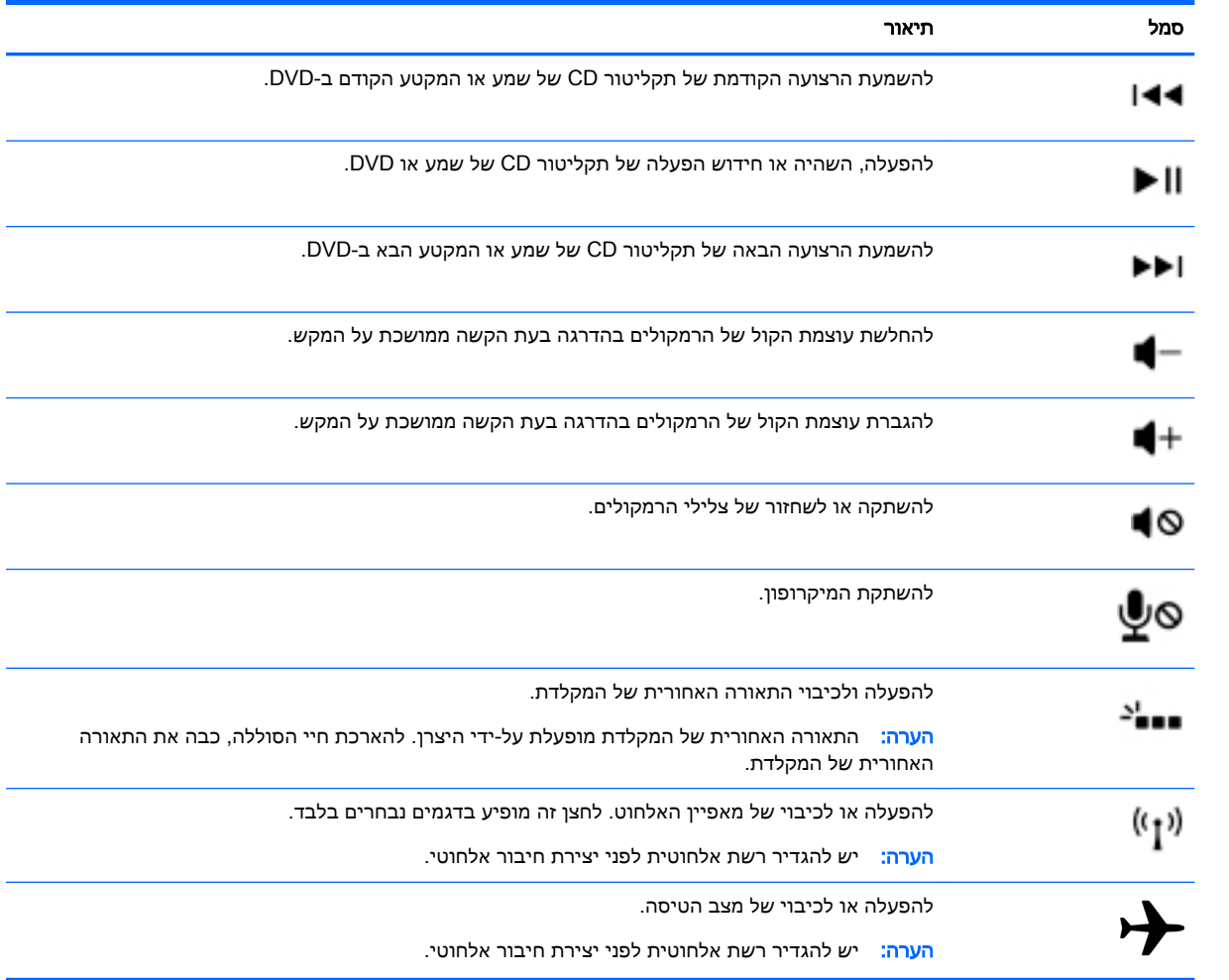

## שימוש בלוח המגע

לוח המגע מאפשר לנווט במחשב באמצעות תנועות אצבע פשוטות.

#### ניווט

<span id="page-24-0"></span>כדי להזיז את המצביע על המסך, החלק אצבע אחת על לוח המגע בכיוון שאליו ברצונך לוח מגעלהזיז את המצביע.

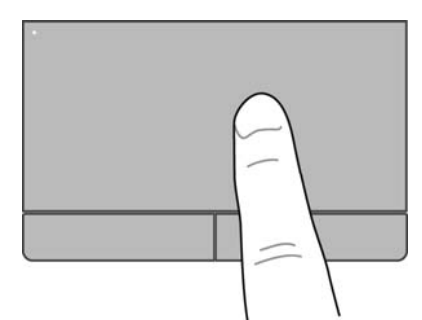

ללחיצה, לחיצה כפולה, וגרירה באמצעות לוח המגע:

- 1. לחץ על הסמל System menu (תפריט מערכת) בקצה הימני או השמאלי של השורה העליונה, ולאחר מכן לחץ על הכרטיסייה System Settings (הגדרות מערכת) Mouse and Touchpad < (עכבר ולוח מגע).
	- .2 בחר את המחווה שברצונך להפעיל או לכבות.
	- .3 לחץ על x בפינה השמאלית או הימנית העליונה כדי לסגור את החלון.

#### בחירה

השתמש בלחצן השמאלי והימני של לוח המגע לוח מגעכפי שהיית משתמש בלחצנים התואמים בעכבר חיצוני.

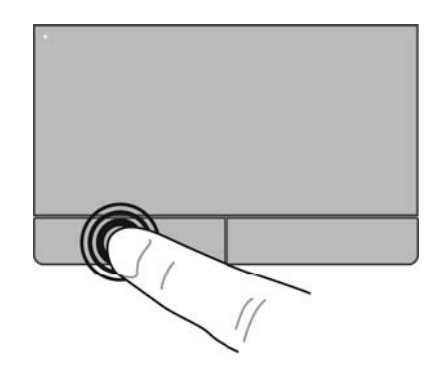

## שימוש במחוות לוח המגע

<span id="page-25-0"></span>כדי להשתמש במחוות לוח המגע, הנח שתי אצבעות על לוח המגע בו-זמנית או השתמש בקצוות של לוח המגע.

ر<br><mark>(</mark> <mark>הערה: מחוות לוח המגע אינן נתמכות בכל התוכניות</mark>

#### גלילה אופקית

<span id="page-26-0"></span>הגלילה האופקית שימושית למעבר למעלה, למטה או לצדדים ברחבי עמוד או תמונה. כדי לגלול, הנח שתי אצבעות על לוח המגע במרווח קטן זו מזו, ולאחר מכן גרור אותן לאורך לוח המגע בתנועה כלפי מעלה, מטה, שמאלה או ימינה.

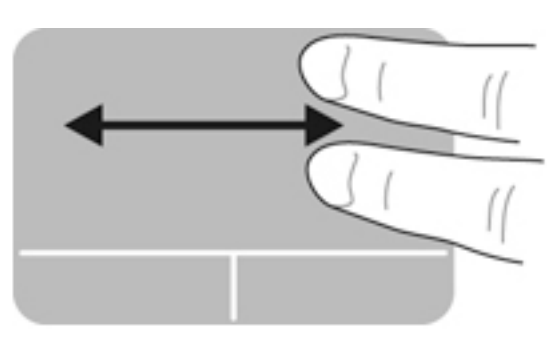

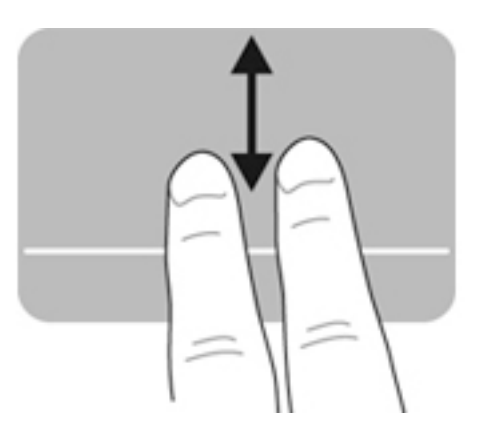

### גלילה בקצה

גלילה בקצה מאפשרת לך לגלול באמצעות הקצה של לוח המגע. לאחר בחירה באפשרות זו, החלק את האצבע למעלה או למטה בצידו הימני של לוח המגע כדי לגלול באופן אנכי. לאחר הפעלת גלילה אופקית, באפשרותך להחליק את האצבע שמאלה וימינה לאורך חלקו התחתון של לוח המגע כדי לגלול באופן אופקי.

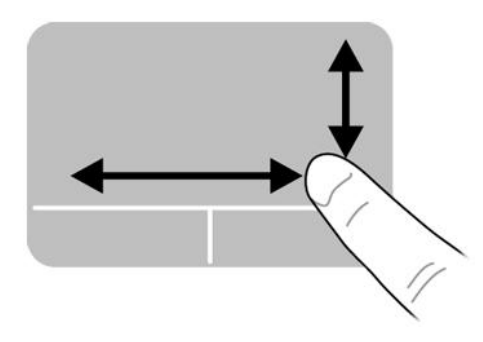

## 5 ניהול צריכת חשמל

<span id="page-27-0"></span>המחשב יכול לפעול באמצעות מתח סוללה או באמצעות מקור מתח חיצוני. כשהמחשב פועל רק באמצעות מתח סוללה וכשלא זמין מקור מתח AC לטעינת הסוללה, חשוב לנהל מעקב ולחסוך במתח הסוללה.

## כיבוי המחשב

<u>זהירות: מידע שלא נשמר יאבד בעת כיבוי המחשב.  $\Lambda$ </u>

הפקודה Shutdown (כיבוי) סוגרת את כל התוכניות הפתוחות, לרבות מערכת ההפעלה, ולאחר מכן מכבה את התצוגה והמחשב.

כבה את המחשב באחד מהתנאים הבאים:

- כאשר עליך להחליף את הסוללה או לגשת לרכיבים הממוקמים בתוך המחשב
	- כאשר אתה מחבר התקן חומרה חיצוני שאינו מתחבר ליציאת USB
- כאשר המחשב אינו בשימוש ומנותק ממקור מתח חיצוני למשך פרק זמן ממושך

לכיבוי המחשב, פעל בהתאם לשלבים הבאים:

הערה: אם המחשב במצב Suspend (השהיה) או Hibernation (מצב שינה), תחילה עליך לצאת מ-Suspend )השהיה (או Hibernation( מצב שינה (לפני הכיבוי אם ניתן.

- .1 שמור את עבודתך וסגור את כל התוכניות הפתוחות.
- <mark>2.</mark> לחץ על הסמל **System menu** (תפריט מערכת) בקצה הימני או השמאלי של השורה העליונה, ולאחר מכן לחץ ).כיבוי )Shut Down >) כיבוי )Shut Down על

אם המחשב אינו מגיב ואינך יכול להשתמש בהליך הכיבוי שתואר לעיל, נסה לבצע את הליכי החירום הבאים, לפי סדר הופעתם:

- לחץ על לחצן ההפעלה במשך 5 שניות לפחות.
- נתק את המחשב ממקור מתח חיצוני, ולאחר מכן הסר את הסוללה אם המחשב כולל סוללה הניתנת להחלפה על-ידי המשתמש.

## הגדרת אפשרויות צריכת החשמל

#### שימוש במצבים של חיסכון בצריכת חשמל

הערה: מצבי החיסכון בחשמל Hibernation (מצב שינה) ו-Hybrid Sleep (שינה היברידית) קיימים בדגמים Hytid (ש נבחרים בלבד.

המחשב כולל שני מצבים של חיסכון בחשמל המופעלים על-ידי היצרן: Suspend( השהיה (ו-Hibernation( מצב שינה) או Hybrid Sleep (שינה היברידית).

כאשר מצב Suspend( השהיה (מופעל, נוריות ההפעלה מהבהבות והתצוגה נעלמת מהמסך. העבודה נשמרת בזיכרון וכך באפשרותך לצאת ממצב Suspend (השהיה) מהר יותר מאשר ממצב Hibernation (מצב שינה). אם המחשב נמצא במצב Suspend( השהיה (למשך פרק זמן ממושך או אם הסוללה מגיעה למצב של רמת סוללה חלשה במיוחד במהלך מצב Suspend( השהיה(, המחשב מפעיל מצב Hibernation( מצב שינה(.

כאשר מופעל מצב Hibernation( מצב שינה ,(עבודתך נשמרת בקובץ השינה בכונן הקשיח והמחשב נכבה.

<span id="page-28-0"></span>כאשר מצב Hybrid Sleep (שינה היברידית) מופעל, מצב המחשב, לרבות העבודה שלך, נשמרים בזיכרון ובכונן הקשיח בו-זמנית. בעת יציאה ממצב Sleep Hybrid( שינה היברידית ,(המחשב חוזר למצבו הקודם.

- זהירות: \_ כדי למנוע פגיעה אפשרית באיכות השמע והווידאו, אובדן פונקציונליות של הפעלת שמע או וידאו, או <u>או </u> אובדן מידע, הימנע ממעבר למצב Suspend( השהיה ,(Hibernation( מצב שינה ,(או Sleep Hybrid( שינה היברידית) בעת קריאה מתקליטור או בעת כתיבה לתקליטור או לכרטיס מדיה חיצוני.
- <mark>י</mark>ן הערה: לא ניתן להפעיל כל סוג של חיבור לעבודה ברשת או לבצע פונקציות כלשהן של המחשב בזמן שהמחשב<mark>"</mark> נמצא במצב Suspend (השהיה), Hibernation (מצב שינה) או Hybrid Sleep (שינה היברידית).

#### הפעלה של מצב Suspend( השהיה (ויציאה ממנו

המערכת מוגדרת על-ידי היצרן כך שתיכנס למצב Suspend( השהיה (לאחר פרק זמן של חוסר פעילות כאשר ההתקן מופעל באמצעות מתח סוללה או באמצעות מקור מתח חיצוני.

כדי לשנות את הגדרות צריכת החשמל ופסקי הזמן, לחץ על הסמל System menu (תפריט מערכת) בקצה הימני או השמאלי של השורה העליונה, ולאחר מכן לחץ על הסמל System Settings (הגדרות מערכת) Power < (חשמל).

כאשר המחשב מופעל, באפשרותך להפעיל את Suspend( השהיה (באחת מהדרכים הבאות:

- לחץ לחיצה קצרה על לחצן ההפעלה.
	- סגור את התצוגה.

הערה: \_ שיטה זו פועלת רק כאשר המחשב מופעל באמצעות מתח סוללה. [

לחץ על הסמל של System menu (תפריט מערכת) הממוקם בקצה הימני או השמאלי של השורה העליונה, ולאחר מכן לחץ על **Suspend** (השהיה).

ליציאה מ-Suspend( השהיה:(

**▲** לחץ לחיצה קצרה על לחצן ההפעלה.

כאשר המחשב יוצא ממצב Suspend( השהיה(, נוריות ההפעלה נדלקות והעבודה חוזרת למסך שבו הפסקת לעבוד.

#### הפעלת המצב Hibernation (מצב שינה) או Hybrid Sleep (שינה היברידית) ויציאה ממנו (בדגמים נבחרים בלבד)

המערכת מוגדרת על-ידי היצרן להפעלה של Hibernation( מצב שינה (או Sleep Hybrid( שינה היברידית (לאחר פרק זמן של חוסר פעילות כאשר המחשב מופעל באמצעות מתח סוללה או באמצעות מקור מתח חיצוני, או כאשר הסוללה מגיעה למצב של סוללה חלשה במיוחד.

כדי לשנות את הגדרות צריכת החשמל ופסקי הזמן, לחץ על הסמל System menu (תפריט מערכת) בקצה הימני או השמאלי של השורה העליונה, ולאחר מכן לחץ על הסמל System Settings (הגדרות מערכת) Power < (חשמל).

כאשר המחשב מופעל, באפשרותך להפעיל את Hibernation( מצב שינה (באחת מהדרכים הבאות:

- לחץ לחיצה קצרה על לחצן ההפעלה ולאחר מכן על Hibernate (מצב שינה).
- לחץ על הסמל של System menu (תפריט מערכת) הממוקם בקצה הימני או השמאלי של השורה העליונה, ולאחר מכן לחץ על Hibernate (מצב שינה).

ליציאה ממצב Hibernation( מצב שינה:(

**▲** לחץ לחיצה קצרה על לחצן ההפעלה.

כאשר המחשב יוצא ממצב Hibernation (מצב שינה), נוריות ההפעלה נדלקות והעבודה חוזרת למסך שבו הפסקת לעבוד.

## שימוש בסמל Power( חשמל(

<span id="page-29-0"></span>הסמל Power (חשמל) ממוקם בתיקייה System Settings (הגדרות מערכת). הסמל Power (חשמל) מאפשר לך לגשת להגדרות צריכת חשמל, להציג את כמות הטעינה שנותרה בסוללה ולבחור תוכנית שונה של צריכת חשמל.

- כדי להציג את האחוז של כמות הטעינה שנותרה בסוללה כאשר המחשב מופעל באמצעות מתח סוללה, לחץ על הסמל System menu (תפריט מערכת) בקצה הימני או השמאלי של השורה עליונה, ולאחר מכן לחץ על הסמל System Settings (הגדרות מערכת) Power < (חשמל).
- כדי להציג את משך טעינת הסוללה כאשר המחשב מחובר למקור מתח חיצוני, לחץ על הסמל menu Battery (תפריט סוללה) בקצה הימני או השמאלי של השורה עליונה.
- כדי לגשת להגדרות צריכת החשמל, לחץ על הסמל System menu (תפריט מערכת) בקצה הימני או השמאלי של השורה העליונה, ולאחר מכן לחץ על הסמל **System Settings** (הגדרות מערכת) Power < (חשמל).

#### שימוש בהגדרות צריכת חשמל

הגדרות צריכת חשמל הן אוסף של הגדרות מערכת המנהל את האופן שבו המחשב משתמש בחשמל. ניתן לבצע התאמה אישית של הגדרות צריכת החשמל כדי לשמר חשמל או לשפר את הביצועים.

#### הצגת הגדרות צריכת החשמל הנוכחיות

- לחץ על הסמל **System menu (תפריט מערכת) בקצה הימני או השמאלי של השורה העליונה, ולאחר מכן לחץ** על הסמל System Settings (הגדרות מערכת) Power < (חשמל).
- הערה: כדי לגשת במהירות להגדרות צריכת החשמל, ניתן גם ללחוץ על הסמל menu Battery( תפריט סוללה) בקצה הימני או השמאלי של השורה עליונה, ולאחר מכן על P**ower Settings (**הגדרות צריכת חשמל).

#### שינוי הגדרות צריכת החשמל הנוכחיות

- 1. לחץ על הסמל System menu (תפריט מערכת) בקצה הימני או השמאלי של השורה העליונה, ולאחר מכן לחץ על הסמל System Settings (הגדרות מערכת) Power < (חשמל).
	- $\,$ . שנה את ההגדרות תחת On battery power (פועל על סוללה) ו-When plugged in (כאשר מחובר), לפי הצורך.

## הפעלה באמצעות מתח סוללה

כאשר מותקנת במחשב סוללה טעונה והמחשב אינו מחובר למקור מתח חיצוני, המחשב פועל באמצעות מתח סוללה. אם במחשב מותקנת סוללה טעונה ומתאם ה-AC מנותק מהמחשב, המחשב עובר אוטומטית לשימוש במתח סוללה ובהירות הצג פוחתת כדי לחסוך בחיי הסוללה. הסוללה במחשב מתרוקנת באיטיות כשהמחשב כבוי ואינו מחובר למקור מתח חיצוני.

אורך חייה של סוללת מחשב משתנה בהתאם להגדרות של ניהול צריכת החשמל, התוכניות המופעלות במחשב , בהירות המסך, התקנים חיצוניים המחוברים למחשב וגורמים אחרים.

## סוללה עם חותם היצרן (בדגמים נבחרים בלבד)

המשתמשים עצמם אינם יכולים להחליף את הסוללות במוצר זה בקלות. הסרה או החלפה של הסוללה עלולות לפגוע בכיסוי האחריות. אם לא ניתן עוד לטעון את הסוללה, פנה לתמיכה .

כשסוללה מגיעה לסוף חיי השימוש שלה, אין להשליך אותה לאשפה הביתית הרגילה. פעל בהתאם לחוקים ולתקנות באזורך לגבי השלכת סוללות.

לקבלת מידע לגבי סוג הסוללה, עיין בסעיף 'התקנה מהירה' שבפוסטר המודפס 'הוראות התקנה' המצורף למחשב.

## הסרת סוללה הניתנת להחלפה על-ידי המשתמש )בדגמים נבחרים בלבד(

- <span id="page-30-0"></span>אזהרה! לצמצום בעיות בטיחות אפשריות, השתמש רק בסוללה הניתנת להחלפה על-ידי המשתמש שסופקה עם המחשב, בסוללה חלופית המסופקת על-ידי HP או בסוללה תואמת שנרכשה מ-HP.
- <mark>∖⁄, זהירות:</mark> הסרת סוללה הניתנת להחלפה על-ידי המשתמש המהווה את מקור המתח היחידי עבור המחשב עלולה לגרום לאובדן מידע. כדי למנוע אובדן נתונים, שמור את עבודתך או כבה את המחשב לפני הסרת הסוללה.

לקבלת מידע לגבי סוג הסוללה, עיין בסעיף 'התקנה מהירה' שבפוסטר המודפס 'הוראות התקנה' המצורף למחשב.

#### הצגת כמות הטעינה הנותרת של הסוללה

**▲** לחץ על הסמל menu Battery( תפריט סוללה (בקצה הימני או השמאלי של השורה עליונה.

#### טעינת סוללה

אזהרה! אין לטעון את סוללת המחשב בעת שהייה במטוס.<u> A</u>

הסוללה נטענת בכל פעם שהמחשב מחובר למקור מתח חיצוני באמצעות מתאם AC או מתאם מתח אופציונלי.

הסוללה נטענת הן כאשר המחשב כבוי והן כאשר הוא נמצא בשימוש, אך הטעינה מהירה יותר כאשר המחשב כבוי.

הטעינה עשויה להימשך זמן רב יותר כאשר הסוללה חדשה, כאשר הסוללה לא הייתה בשימוש במשך שבועיים או יותר, או כאשר הסוללה חמה בהרבה או קרה בהרבה מטמפרטורת החדר.

כדי להאריך את חיי הסוללה ולמטב את הדיוק של תצוגות טעינת הסוללה, פעל בהתאם להמלצות הבאות:

- אם אתה טוען סוללה חדשה, טען אותה במלואה לפני הפעלת המחשב.
- הערה: אם המחשב מופעל בזמן שהסוללה בטעינה, מד הסוללה באזור ההודעות עשוי להציג טעינה של 100 אחוז לפני שהסוללה טעונה במלואה.
	- אפשר את פריקת הסוללה עד לרמה הנמוכה מ5%- מטעינה מלאה, באמצעות שימוש רגיל, לפני טעינתה.
		- אם לא נעשה שימוש בסוללה במשך חודש או יותר, כייל את הסוללה במקום לטעון אותה.

#### מיטוב חיי הסוללה

כדי למטב את חיי הסוללה:

- 1. לחץ על הסמל **Battery menu** (תפריט סוללה) בשורה העליונה, ולאחר מכן לחץ על **Fower Settings** )הגדרות צריכת חשמל.(
	- 2. תחת On battery power (פועל על סוללה):
- Eחר 30, 30 minutes בחר 30 (30 דקות) מהתפריט הנפתח הנמצא מימין לכיתוב Suspend when inactive for )השהה כאשר המחשב אינו פעיל במשך.(
- Power off (מצב שינה) או Power (כיבוי) המופיעה מימין לכיתוב (When power is בחר באפשרות critically low (כשרמת הסוללה חלשה במיוחד).
	- P בחר באפשרות Suspend (השהיה) המופיעה מימין או משמאל לכיתוב When the lid is closed (כשהמכסה סגור).
		- 1. לחץ על Close (סגור).

#### ניהול רמות סוללה חלשה

המידע בסעיף זה מתאר את ההתראות ואת תגובות המערכת כפי שהוגדרו על-ידי היצרן. ניתן לשנות התראות מסוימות של סוללה חלשה ותגובות מערכת מסוימות, באמצעות הגדרות צריכת חשמל. השינויים שנקבעו באמצעות הגדרות צריכת החשמל אינם משפיעים על הנוריות.

#### זיהוי רמות של סוללה חלשה

<span id="page-31-0"></span>כאשר סוללה המהווה את מקור המתח היחיד של המחשב מגיעה לרמה חלשה או חלשה במיוחד, תתרחש התופעה הבאה:

● אם המחשב נמצא במצב Suspend (שינה), המחשב יישאר במצב זה לפרק זמן קצר, ולאחר מכן יכבה. נתונים שלא נשמרו, יאבדו.

#### פתרון מצב של רמת סוללה חלשה

#### פתרון מצב של רמת סוללה חלשה כאשר מקור מתח חיצוני זמין

- **▲** חבר את אחד מההתקנים הבאים:
	- מתאם AC
- מתאם מתח אופציונלי הנרכש כאביזר מ-HP

#### פתרון מצב של רמת סוללה חלשה כאשר ישנה סוללה טעונה זמינה

- .1 כבה את המחשב.
- .2 החלף את הסוללה הריקה בסוללה טעונה.
	- .3 הפעל את המחשב.

#### שימור מתח הסוללה

- <span id="page-32-0"></span>● כבה את חיבורי האלחוט ורשת התקשורת המקומית )LAN) וצא מיישומי המודם כשאינך משתמש בהם.
	- נתק התקנים חיצוניים שאינם בשימוש ושאינם מחוברים למקור מתח חיצוני.
	- הפסק, השבת או הסר את כל כרטיסי המדיה החיצוניים שאינך משתמש בהם.
		- הפחת את בהירות המסך.
		- היכנס למצב Suspend( השהיה ,(או כבה את המחשב כאשר אינו בשימוש.

## אחסון סוללה

זהירות:  $\,$  כדי להפחית את הסיכון לגרימת נזק לסוללה, אל תחשוף אותה לטמפרטורות גבוהות למשך פרקי זמן $\,$ ממושכים.

אם לא ייעשה כל שימוש במחשב והוא לא יהיה מחובר למקור מתח חיצוני במשך למעלה משבועיים, הסר את הסוללה ואחסן אותה בנפרד.

כדי להאריך את חייה של סוללה הנמצאת באחסון, שמור אותה במקום קריר ויבש.

رער**ה: י**ש לבדוק סוללות מאוחסנות אחת ל-6 חודשים. אם הקיבולת היא פחות מ-50 אחוז, טען את הסוללה **"** מחדש לפני שתחזיר אותה לאחסון.

אם סוללה הייתה מאוחסנת במשך חודש או יותר, יש לכייל אותה לפני השימוש.

#### השלכת סוללה משומשת

אזהרה! כדי להפחית את הסיכון לשריפה או לכוויות, אין לפרק, למעוך או לנקב את הסוללה; אין לקצר את<u>^</u> המגעים החיצוניים של הסוללה; אין להשליך את הסוללה לאש או למים.

עיין בחלק הודעות תקינה, בטיחות וסביבה לקבלת מידע אודות השלכת סוללות.

#### החלפת הסוללה

אורך חייה של סוללת מחשב משתנה בהתאם להגדרות של ניהול צריכת החשמל, התוכניות המופעלות במחשב , בהירות המסך, התקנים חיצוניים המחוברים למחשב וגורמים אחרים.

באפשרותך למצוא פרטים אודות הסוללה באמצעות לחיצה על הסמל Battery menu (תפריט סוללה) בקצה הימני או השמאלי של השורה העליונה. <span id="page-33-0"></span>הערה: \_ כדי להבטיח שתמיד יהיה מתח סוללה זמין כשתזדקק לו, HP ממליצה על רכישת סוללה חדשה כאשר <del>"</del> המחוון של קיבולת האחסון הופך לירוק-צהוב.

## שימוש במקור מתח AC חיצוני

ת הערה: לקבלת מידע אודות חיבור למתח AC, עיין בפוסטר *הוראות התקנה* המצורף לאריזת המחשב. <mark>3</mark>

המחשב אינו משתמש במתח סוללה כאשר המחשב מחובר למקור מתח AC חיצוני עם מתאם AC מאושר או להתקן עגינה/הרחבה אופציונלי.

אזהרה! כדי להפחית את הסיכון לבעיות בטיחות אפשריות, יש להשתמש רק במתאם ה-AC שסופק עם המחשב, <u>(</u> מתאם AC חלופי המסופק על-ידי HP, או מתאם AC תואם שנרכש דרך HP.

חבר את המחשב למקור מתח AC חיצוני באחד מהתנאים הבאים:

אזהרה! אין לטעון את הסוללה בעת שהייה במטוס.<u> א</u>זהרה!

- בעת טעינה או כיול של סוללה
- בעת התקנה או שינוי של תוכנת המערכת
- בעת כתיבת מידע לתקליטור )בדגמים נבחרים בלבד(
	- בעת ביצוע גיבוי או שחזור

בעת חיבור ההתקן למקור מתח AC חיצוני, מתרחשים האירועים הבאים:

- הסוללה מתחילה להיטען.
- אם המחשב מופעל, הסמל **Battery menu** (תפריט סוללה) בלוח העליון משתנה.

בעת ניתוק מקור מתח AC חיצוני, מתרחשים האירועים הבאים:

- המחשב עובר לשימוש במתח סוללה.
- בהירות המסך מופחתת באופן אוטומטי כדי להאריך את חיי הסוללה.

## בדיקת מתאם AC

<span id="page-34-0"></span>בדוק את מתאם ה-AC אם מתרחשת במחשב אחת מהתופעות הבאות כאשר הוא מחובר למתח AC:

- לא ניתן להפעיל את המחשב.
- לא ניתן להפעיל את התצוגה.
	- נוריות ההפעלה כבויות.

כדי לבדוק את מתאם ה-AC:

- .1 כבה את המחשב.
- .2 הסר את הסוללה מהמחשב.
- .3 חבר את מתאם ה-AC למחשב, ולאחר מכן חבר אותו לשקע AC.
	- .4 הפעל את המחשב.
	- אם נוריות ההפעלה דולקות, מתאם ה-AC פועל כהלכה.
- אם נוריות ההפעלה נותרות כבויות, בדוק את החיבור ממתאם ה-AC למחשב ואת החיבור ממתאם ה-AC לשקע ה-AC, כדי לוודא שהחיבורים תקינים.
	- אם החיבורים תקינים ונוריות ההפעלה נשארות כבויות, מתאם ה-AC אינו פועל ויש להחליפו.

פנה לתמיכה למידע אודות קבלת מתאם מתח AC חלופי.

## 6 ניהול ושיתוף מידע

<span id="page-35-0"></span>כוננים הם התקני אחסון דיגיטליים או כוננים ללא חלקים נעים )state-solid ,)העוזרים לך לאחסן, לנהל, לשתף ולגשת למידע. המחשב שברשותך כולל כונן קשיח פנימי, המשמש לאחסון התוכנות ומערכת ההפעלה, וכן לאחסון כל הקבצים האישיים שלך. מחשבים מסוימים כוללים גם כונן אופטי מובנה, המאפשר לקרוא או לכתוב לתקליטור .DVD או CD

להוספת קיבולת או פונקציונליות, חבר כונן חיצוני (לרכישה בנפרד), כגון כונן אופטי או כונן קשיח, או הכנס כרטיס אחסון דיגיטלי כדי לייבא מידע ישירות מהטלפון או מהמצלמה שלך. כונן הבזק מסוג USB ( Serial Universal Bus ,)המחובר ליציאת USB במחשב, מאפשר גם הוא העברת נתונים מהירה. התקנים מסוימים משתמשים באספקת המתח של המחשב כדי לפעול; אחרים כוללים מקור מתח משלהם. התקנים מסוימים מגיעים עם תוכנה שיש להתקינה.

- <mark>() הערה: לקבלת מידע על חיבור התקנים אלחוטיים חיצוניים, ראה <u>[התחברות](#page-11-0) לרשת בעמוד 4</u>.</mark>
- <mark>י</mark>ן הערה: לקבלת מידע נוסף על תוכנות ומנהלי התקן נדרשים, או כדי לקבל מידע על יציאת המחשב שבה יש להשתמש, עיין בהוראות היצרן.

## שימוש בהתקן USB

רוב המחשבים כוללים יותר מיציאת USB אחת, מפני שממשק רב-תכליתי זה מאפשר לך לחבר למחשב התקנים חיצוניים מסוגים שונים, כגון מקלדת, עכבר, כונן חיצוני, מדפסת, סורק USB או רכזת USB.

המחשב שברשותך עשוי לכלול יותר מסוג אחד של יציאת USB. הקפד לרכוש התקנים התואמים למחשב שלך.

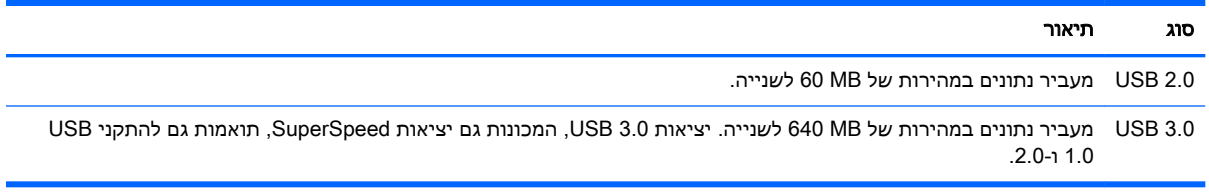

## חיבור התקן USB

<span id="page-36-0"></span>זהירות:  $\,$  כדי להפחית את הסיכון לגרימת נזק למחבר USB, הפעל כמה שפחות כוח בעת חיבור ההתקן.  $\,$ 

**▲** חבר את כבל ה-USB של ההתקן ליציאת ה-USB.

הערה: ייתכן שיציאת ה-USB במחשב שברשותך נראית מעט שונה מהאיור שבסעיף זה. <u>(</u>

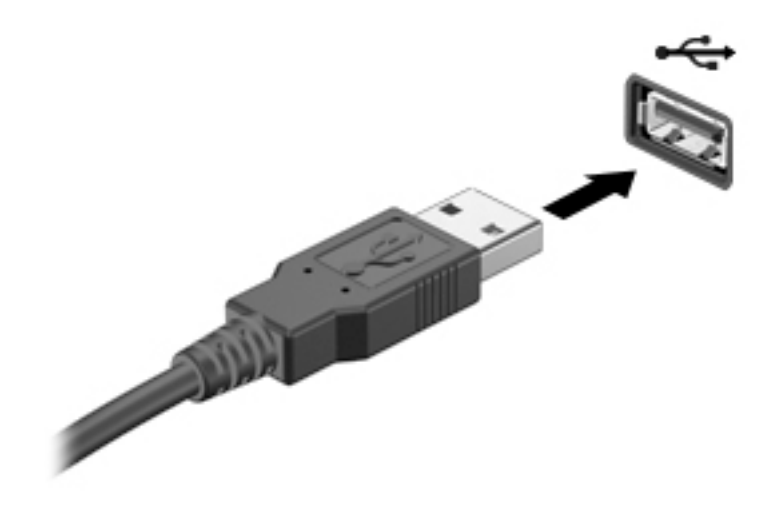

## הסרת התקן USB

זהירות: כדי להפחית את הסיכון לגרימת נזק למחבר USB, אל תמשוך את הכבל כדי להסיר את התקן ה-USB.

זהירות: בצע את ההליך הבא כדי להסיר בבטחה את התקן ה-USB.

- .1 כדי להסיר התקן USB, שמור את המידע שלך וסגור את כל התוכניות המשויכות להתקן.
- פתח את File Browser (דפדפן הקבצים) על-ידי בחירה ב-Home Folder (תיקייה ראשית) בצידו השמאלי או C הימני של שולחן העבודה ב-Launcher (מפעיל).
- 3. לחץ על הסמל Eject (הוצא) ליד שמו של ההתקן ברשימה Devices (התקנים) בחלונית השמאלית או הימנית של File Browser (דפדפן הקבצים). סמל התקן ה-USB נעלם מהרשימה וכעת ניתן להסיר את ההתקן באופן בטוח.
	- .4 הסר את ההתקן.

## הכנסה והוצאה של כרטיס אחסון דיגיטלי

כדי להכניס כרטיס אחסון דיגיטלי:

- זהירות: \_ כדי להפחית את הסיכון לגרימת נזק למחברי הכרטיס הדיגיטלי, הפעל כמה שפחות כוח בעת הכנסת <u>(</u> כרטיס דיגיטלי.
	- .1 אחוז בכרטיס כשהצד עם התווית פונה כלפי מעלה, ומחברי הכרטיס פונים לכיוון המחשב.

<span id="page-37-0"></span>.2 הכנס את הכרטיס לחריץ האחסון הדיגיטלי, ולאחר מכן לחץ על הכרטיס עד שיתייצב במקומו.

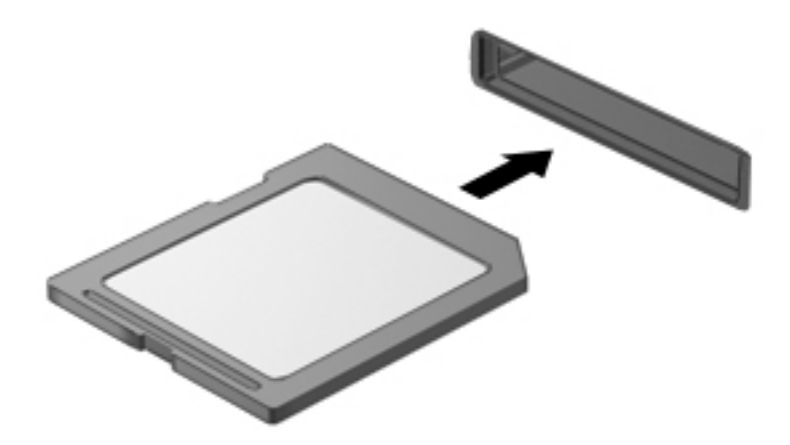

להסרת כרטיס אחסון דיגיטלי:

<u>ו⁄</u> זהירות: כדי להפחית את הסיכון לאובדן נתונים או להפסקת תגובה של המערכת, בצע את ההליך הבא כדי להסיר . בבטחה את הכרטיס הדיגיטלי.

- .1 שמור את המידע שלך וסגור את כל התוכניות המשויכות לכרטיס הדיגיטלי.
- 2. פתח את File Browser (דפדפן הקבצים) מ-Home Folder (תיקייה ראשית) הממוקמת בצידו השמאלי או הימני של שולחן העבודה ב-Launcher (מפעיל).
- 1. לחץ על הסמל Eject (הוצא) שליד שם הכרטיס הדיגיטלי ברשימה Devices (התקנים) בחלונית השמאלית או הימנית של File Browser (דפדפן הקבצים). סמל התקן ה-USB נעלם מהרשימה וכעת ניתן להסיר את ההתקן באופן בטוח.
	- <mark>ﷺ הערה: \_ ת</mark>וצג הודעה כי ניתן להסיר את התקן החומרה ללא חשש.
		- לחץ על הכרטיס (1) ולאחר מכן הסר אותו מהחריץ (2).

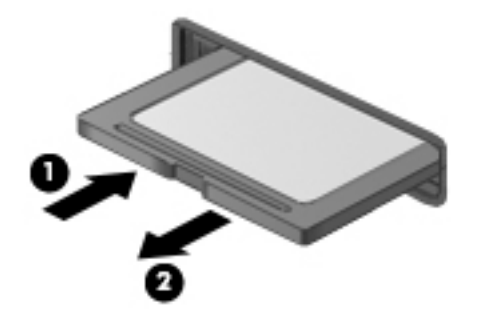

<mark>ווערה: אם הכרטיס אינו נשלף, משוך את הכרטיס אל מחוץ לחריץ.</mark> <del>"</del>

### שימוש בכוננים אופטיים

כונן תקליטורים אופטיים משתמש בלייזר לקריאה או לאחסון של כמויות מידע גדולות. כוננים מסוימים יכולים רק לקרוא מידע, אך אחרים יכולים גם לכתוב (לצרוב) מידע על-גבי תקליטור ריק.

השתמש בעצות הבאות לקבלת הביצועים הטובים ביותר של הכונן האופטי:

- כאשר הסוללה היא מקור המתח היחיד, ודא שהיא טעונה מספיק לפני שתתחיל בכתיבה למדיה.
- אין להשתמש במקלדת או להזיז את המחשב בזמן שכונן אופטי כותב לתקליטור. תהליך הכתיבה רגיש לתנודות.
	- ודא כי התקנת את עדכוני התוכנה האחרונים עבור הכונן.
	- אם התקליטור שבו אתה משתמש אינו נקי, נגב אותו במטלית רכה, יבשה ונטולת מוך.

המחשב שברשותך עשוי לכלול כונן אופטי התומך בלפחות אחת מטכנולוגיות התקליטורים הבאות:

- CD—תקליטור מאחסן נתונים הנקראים באמצעות לייזר מכונן התקליטורים האופטי. תבניות ה-CD הזמינות הן:
- Recordable-CD( R-CD ,)המאפשרת למחשב לקרוא ולכתוב מידע פעם אחת על-גבי תקליטור ה-CD . לאחר כתיבת המידע על-גבי תקליטור ה-R-CD, לא ניתן לשנות או למחוק אותו; הוא קבוע.
- Writable-Re-CD( RW-CD ,)המאפשרת לך לקרוא ולכתוב מידע פעמים רבות על-גבי תקליטור ה-CD . ניתן למחוק את המידע שעל-גבי תקליטור ה-CD.
- DVD—תקליטור וידאו דיגיטלי הוא תקליטור אופטי בעל קיבולת גבוהה. ניתן לאחסן בו כמות מידע רבה יותר מאשר בתקליטור CD. ב-DVD דו-צדדי ניתן לאחסן עד GB .17 תבניות ה-DVD הזמינות הן:
	- Recordable-DVD( R-DVD או R+DVD ,)המאפשרת למחשב לקרוא ולכתוב מידע פעם אחת על-גבי תקליטור ה-DVD. לאחר כתיבת המידע על-גבי התקליטור, לא ניתן לשנות או למחוק אותו; הוא קבוע . ניתן להשתמש בתקליטורי ה-DVD בכונני R±DVD.
- Writable-Re-DVD( RW-DVD או RW+DVD ,)המאפשרת למחשב לקרוא ולכתוב מידע פעמים רבות על-גבי התקליטור. ניתן למחוק את המידע שעל-גבי התקליטור. ניתן להשתמש בתקליטורי ה- DVD .DVD±R בכונני

## הכנסת תקליטור אופטי

#### מגש טעינה

- 1. הפעל את המחשב.
- . לחץ על לחצן השחרור (1) בלוח הקדמי של הכונן כדי לשחרר את מגש התקליטורים.
	- . משוך החוצה את המגש (2).  $\cdot$
- <span id="page-39-0"></span>.4 אחוז בתקליטור בקצותיו מבלי לגעת בפני שטח התקליטור ומקם את התקליטור כשהצד עם התווית פונה כלפי מעלה מעל ציר המגש.

رוה: אם המגש לא נפתח עד הסוף, הטה את התקליטור בזהירות כדי למקמו מעל הציר <mark>:</mark>

.5 לחץ על התקליטור בעדינות (3) כלפי מטה על ציר המגש עד שיתייצב במקומו בנקישה.

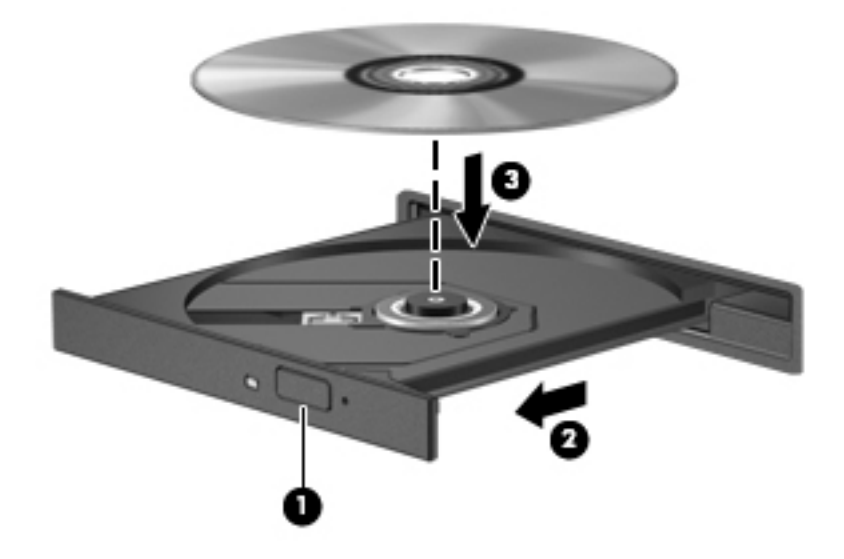

.6 סגור את מגש התקליטורים.

<mark>ﷺ הערה:</mark> השהיה קצרה לאחר הכנסת התקליטור היא תופעה רגילה. אם טרם בחרת נגן מדיה, נפתחת תיבת דו-שיח של AutoPlay (הפעלה אוטומטית). בתיבת הדו-שיח תתבקש לבחור כיצד ברצונך להשתמש בתוכן המדיה.

#### חריץ טעינה

זהירות: אין להכניס תקליטורים אופטיים של 8 **ס"מ** לכונן אופטי עם חריץ טעינה. פעולה זו עלולה לגרום נזק לכונן  $\triangle$ האופטי.

- .1 הפעל את המחשב.
- .2 אחוז בתקליטור בקצותיו מבלי לגעת בפני שטח התקליטור ומקם את התקליטור כשהצד עם התווית פונה כלפי מעלה.

.3 החלק בעדינות את התקליטור לתוך הכונן האופטי עם חריץ הטעינה.

<span id="page-40-0"></span>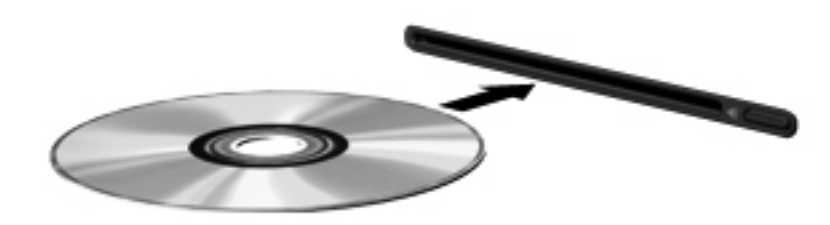

### הסרת תקליטור אופטי

#### מגש טעינה

ישנן שתי דרכים להסרת תקליטור, בהתאם לאופן פתיחת מגש התקליטור, כרגיל או בדרך אחרת.

#### כאשר מגש התקליטור נפתח באופן תקין

- 1. לחץ על לחצן השחרור (1) בלוח הקדמי של הכונן כדי לשחרר את מגש התקליטורים ולאחר מכן משוך . בעדינות את המגש כלפי חוץ (2) עד שייעצר
- .2 הסר את התקליטור )3( מהמגש על-ידי לחיצה קלה על הציר תוך כדי הרמת קצוות התקליטור. אחוז בתקליטור בקצותיו מבלי לגעת בפני התקליטור.
	- رות: אם המגש לא נפתח עד הסוף, הטה את התקליטור בזהירות בעת הסרתו מהכונן <u>W</u>

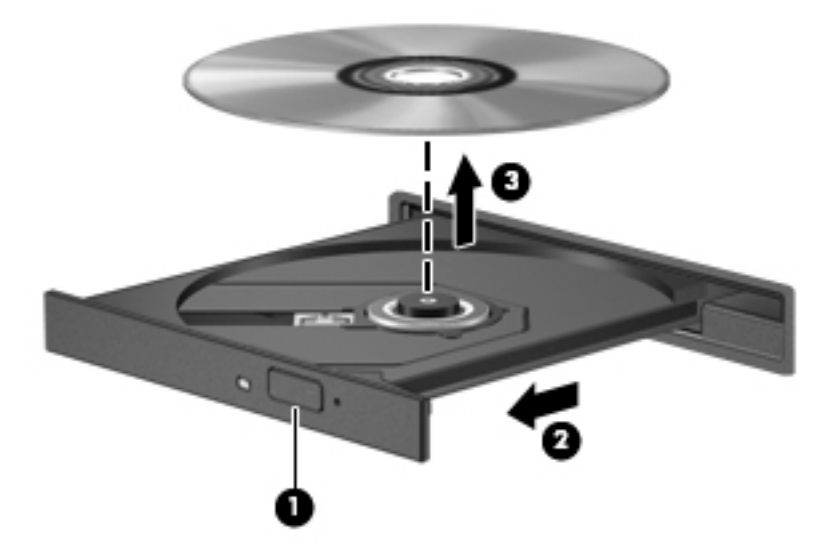

.3 סגור את מגש התקליטורים והכנס את התקליטור לאריזת מגן.

#### כאשר מגש התקליטורים אינו נפתח בצורה תקינה

- 1. הכנס קצה של אטב נייר (1) לחריר השחרור בלוח הקדמי של הכונן.
- ... לחץ על אטב הנייר בעדינות עד לשחרור המגש ולאחר מכן משוך את המגש כלפי חוץ (2) עד שייעצר.

<span id="page-41-0"></span>הסר את התקליטור <mark>(3)</mark> מהמגש על-ידי לחיצה קלה על הציר תוך כדי הרמת קצוות התקליטור. אחוז בתקליטור **.3** בקצותיו מבלי לגעת בפני התקליטור.

ر<br>עם **הערה: אם המגש לא נפתח עד הסוף, הטה את התקליטור בזהירות בעת הסרתו מהכונן**"

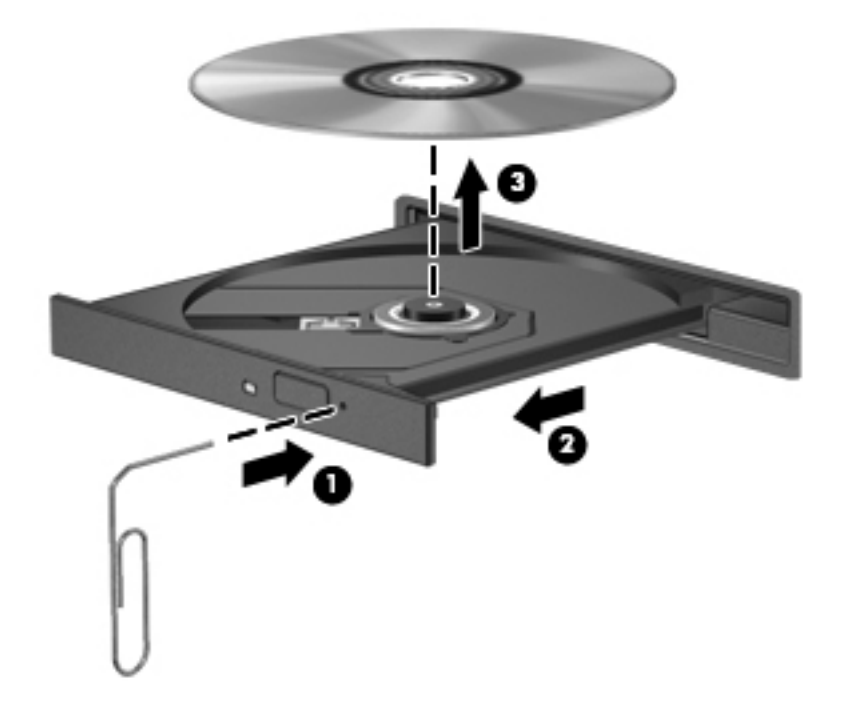

.4 סגור את מגש התקליטורים והכנס את התקליטור לאריזת מגן.

#### חריץ טעינה

- 1. לחץ על לחצן השחרור **(1)** שליד הכונן.
- . הסר את התקליטור (2) על-ידי אחיזה בקצותיו, והימנע מלגעת בפני שטח התקליטור.

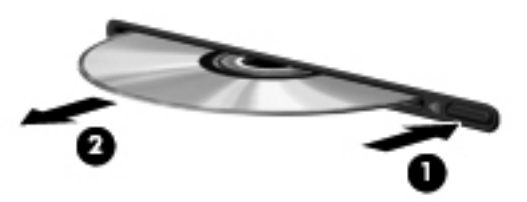

.. הכנס את התקליטור לאריזת מגן.

## 7 תחזוקת המחשב

## עדכון תוכניות ומנהלי התקן

<span id="page-42-0"></span>חברת HP ממליצה לך לעדכן את התוכניות ואת מנהלי ההתקן שלך על בסיס קבוע לגרסאות העדכניות ביותר . עדכונים יכולים לפתור בעיות ולספק מאפיינים ואפשרויות חדשים למחשב שלך. הטכנולוגיה משתנה כל העת , ועדכון תוכניות ומנהלי התקן מאפשר למחשב שלך להפעיל את הטכנולוגיה העדכנית ביותר שקיימת. לדוגמה , ייתכן כי רכיבי גרפיקה ישנים יותר לא יפעלו כהלכה עם תוכנות המשחקים העדכניות ביותר. ללא מנהל ההתקן העדכני ביותר, לא תפיק את המרב מהציוד שברשותך.

בקר בכתובת [support/com.hp.www://http](http://www.hp.com/support) כדי להוריד את הגרסאות העדכניות ביותר של התוכניות ומנהלי ההתקן של HP. בנוסף, הירשם לקבלת הודעות אוטומטיות על עדכונים כאשר הם יהיו זמינים.

כדי להגדיר את המחשב לקבלת עדכוני Ubuntu אוטומטיים ללא תשלום:

- 1. לחץ **על מחשב זה** בקצה הימני או השמאלי של הלוח העליון. לחץ על **התקן עדכונים** כדי לבדוק אם קיימים עדכונים זמינים עבור המחשב שברשותך.
- 2. בחלון Update Manager (מנהל העדכונים), לחץ על הלחצן **Check** (בדיקה) כדי לבדוק אם קיימים עדכוני תוכנה חדשים.
	- .3 לחץ על התיבה שליד כל עדכון שברצונך להתקין, ולאחר מכן לחץ על הלחצן Install Updates (התקן עדכונים.(
		- לחץ על Close (סגור) לאחר התקנת העדכונים.

הערה: \_ כדי לשנות את ההגדרות עבור עדכוני התוכנה, לחץ על הלחצן Settings (הגדרות) בחלקו התחתון ( של החלון Manager Update( מנהל העדכונים.(

## ניקוי המחשב

השתמש במוצרים הבאים לניקוי בטוח של המחשב:

- דימתיל בנזיל אמוניום כלוריד בריכוז מקסימלי של 0.3 אחוזים )לדוגמה, מגבונים חד-פעמיים, שקיימים במגוון מותגים.(
	- נוזל לניקוי זכוכית נטול אלכוהול
		- תמיסת מים עם סבון עדין
	- מטלית ניקוי יבשה עשויה מיקרופייבר או עור )מטלית בד נטולת חשמל סטטי ללא שמן(
		- מגבוני בד נטולי חשמל סטטי

זהירות: \_ הימנע משימוש בחומרי ניקוי ממסים חזקים שעלולים לגרום למחשב נזק בלתי הפיך. אם אינך בטוח <mark>∆</mark> שחומר הניקוי שבו אתה משתמש לניקוי המחשב בטוח לשימוש, בדוק את רכיבי המוצר כדי לוודא כי אינו מכיל רכיבים כגון כוהל, אצטון, אמוניום כלוריד, מתילן כלוריד ופחמימנים.

חומרים המכילים סיבים, כגון מגבוני נייר, עלולים לשרוט את המחשב. עם הזמן, חלקיקי לכלוך וחומרי ניקוי עלולים להילכד בין השריטות.

#### הליכי ניקוי

פעל לפי ההליכים המפורטים בפרק זה לניקוי בטוח של המחשב.

<u>.^ אזהרה!</u> כדי למנוע מכת חשמל או נזק לרכיבים, אל תנסה לנקות את המחשב בעודו מופעל.

- כבה את המחשב.
- נתק מקור מתח AC.
- נתק את כל ההתקנים החיצוניים המופעלים.

<span id="page-43-0"></span><mark>זהירות: כ</mark>די למנוע נזק לרכיבים פנימיים, אין לרסס חומרי ניקוי או נוזלי ניקוי ישירות על משטח כלשהו של <u>(</u> המחשב. נוזלים המטפטפים על המשטח עלולים לגרום נזק בלתי-הפיך לרכיבים הפנימיים.

#### ניקוי התצוגה )התקני One-in-All או מחשבים ניידים(

נגב בעדינות את התצוגה באמצעות מטלית רכה, נטולת מוך, הספוגה קלות בחומר לניקוי זכוכית נטול אלכוהול . ודא שהתצוגה יבשה לפני סגירת התצוגה.

#### ניקוי הצדדים או המכסה

כדי לנקות את הצדדים או את המכסה, השתמש במטלית עשויה מיקרופייבר או עור, הספוגה באחת מתמיסות הניקוי המפורטות לעיל או השתמש במגבון חד-פעמי מתאים.

<mark>ל הערה: ב</mark>עת ניקוי מכסה המחשב, בצע תנועה מעגלית המסייעת בהסרת לכלוך ופסולת.

#### ניקוי לוח המגע, המקלדת או העכבר

אזהרה! כדי להפחית את הסיכון להתחשמלות או לגרימת נזק לרכיבים פנימיים, אין להשתמש בשואב אבק כדי $\Lambda$ לנקות את המקלדת. שואב אבק עלול להותיר לכלוך על המקלדת.

זהירות: ⊂די למנוע נזק לרכיבים פנימיים, אין לאפשר לנוזלים לטפטף בין המקשים. <mark>∧</mark>

- כדי לנקות את לוח המגע, המקלדת או העכבר, השתמש במטלית רכה עשויה מיקרופייבר או עור, הספוגה באחת מתמיסות הניקוי המפורטות לעיל או השתמש במגבון חד-פעמי מתאים.
- כדי למנוע מהמקשים להידבק וכדי להסיר אבק, מוך וחלקיקים מהמקלדת, השתמש במיכל של אוויר דחוס עם צינורית.

## נסיעה עם המחשב או שליחתו

אם עליך לנסוע עם המחשב או לשלוח אותו, להלן כמה עצות שיעזרו לך להגן על הציוד שלך.

- הכן את המחשב לנסיעה או משלוח:
- גבה את המידע שלך בכונן חיצוני.
- הוצא מהמחשב את כל התקליטורים ואת כל כרטיסי המדיה החיצוניים, כגון כרטיסי אחסון דיגיטליים.
	- כבה את כל ההתקנים החיצוניים ונתק אותם מהמחשב.
		- הוצא מדיה מהכונן לפני הסרת הכונן מתא כונן.

זהירות: \_ בצע פעולה זו לפני שליחה, אחסון או נסיעה עם כונן. פעולה זו תעזור להקטין את הסיכון  $\Lambda$ לגרימת נזק למחשב, לכונן או אובדן מידע.

- כבה את המחשב.
- קח איתך גיבוי של המידע שלך. שמור על הגיבוי בנפרד מהמחשב.
- בזמן טיסה, קח את המחשב כמטען יד; אל תשלח אותו עם שאר המטען שלך.
- <u>ו⁄</u> **זהירות: \_ ה**ימנע מלחשוף את הכונן לשדות מגנטיים. התקני אבטחה עם שדות מגנטיים כוללים התקני מעבר בשדות תעופה וגלאי מתכות ידניים. חגורות מסוע והתקני אבטחה דומים הבודקים מטענים נישאים בשדה התעופה עושים שימוש בקרני רנטגן במקום בשדות מגנטיים ואינם גורמים נזק לכוננים.
	- אם בכוונתך להשתמש במחשב במהלך טיסה, האזן להודעה בטיסה המודיעה מתי מותר להשתמש במחשב . שימוש במחשב בזמן הטיסה כרוך בהסכמה של חברת התעופה.
	- אם לא ייעשה כל שימוש במחשב והוא לא יהיה מחובר למקור מתח חיצוני במשך יותר משבועיים, הסר את הסוללה ואחסן אותה בנפרד.
		- אם בכוונתך לשלוח את המחשב או הכונן, השתמש באריזת מגן מתאימה וסמן את האריזה בתווית "FRAGILE" ("שביר").
- אם במחשב מותקן התקן אלחוטי, השימוש בהתקנים אלה עלול להיות מוגבל בסביבות מסוימות. הגבלות אלה עשויות לחול במטוסים, בבתי-חולים, בקרבת חומר נפץ ובמיקומים מסוכנים. אם אינך בטוח מהי המדיניות הקיימת לגבי שימוש בהתקן מסוים, בקש אישור להשתמש במחשב שלך לפני הפעלתו.
	- אם אתה נוסע לחו"ל, פעל בהתאם להמלצות הבאות:
	- בדוק מראש את תקנות המכס לגבי מחשבים בכל מדינה/אזור שבהם אתה מתכוון לבקר.
	- בדוק מהן הדרישות בנוגע לכבל המתח ולמתאם במקומות שבהם אתה מתכנן להשתמש במחשב . עוצמות המתח, התדרים ותצורת התקעים משתנים בהתאם למדינה/אזור.

אזהרה! כדי להפחית את הסיכון להתחשמלות, שריפה או נזק לציוד, הימנע מהפעלת המחשב בעזרת  $\triangle$ ערכת שנאי מתח המשווקת עם מכשירים אחרים.

## 8 אבטחת המחשב והמידע

## הגנה על המחשב

<span id="page-45-0"></span>הערה: פתרונות אבטחה מתוכננים לפעול כגורמים מרתיעים, אולם ייתכן שהם לא ימנעו התקפות תוכנה, שימוש לרעה במחשב או גניבה של המחשב.

מאפייני אבטחה שכלולים במחשב יכולים להגן על המחשב, על המידע האישי ועל הנתונים מפני מגוון של סיכונים . האופן שבו אתה משתמש במחשב יקבע באילו מאפייני אבטחה עליך להשתמש.

מערכת ההפעלה מציעה מאפייני אבטחה מסוימים. מאפייני אבטחה נוספים מפורטים בטבלה שלהלן. ניתן להגדיר את מרבית מאפייני האבטחה הנוספים הללו בתוכנית השירות Utility Setup.

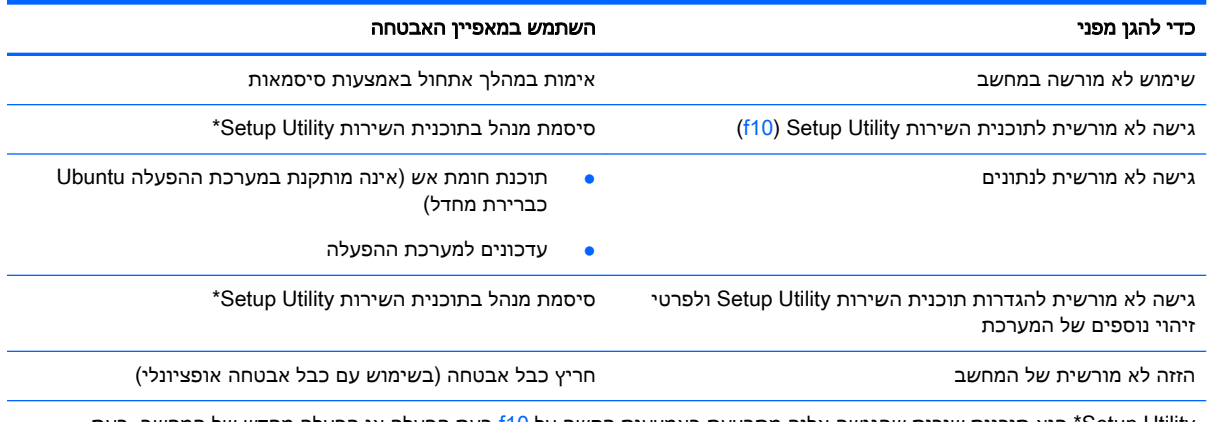

Utility Setup \*היא תוכנית שירות שהגישה אליה מתבצעת באמצעות הקשה על 10f בעת הפעלה או הפעלה מחדש של המחשב. בעת השימוש בתוכנית השירות Utility Setup, עליך להשתמש במקשים שבמחשב כדי לנווט ולבצע בחירות.

## שימוש בסיסמאות

סיסמה היא קבוצת תווים שאתה בוחר כדי לאבטח את המידע במחשב. ניתן להגדיר מספר סוגי סיסמאות, בהתאם לאופן שבו ברצונך לשלוט בגישה למידע. ניתן להגדיר סיסמאות במערכת ההפעלה או בתוכנית השירות Setup Utility, המותקנת מראש במחשב.

<mark>ੇ</mark> הערה: כדי להפחית את הסיכון לנעילת המחשב, רשום לעצמך כל סיסמה ושמור אותה במקום בטוח.

### הגדרת סיסמאות במערכת ההפעלה

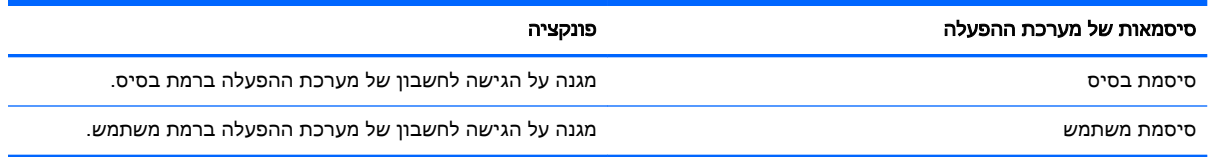

## הגדרת סיסמאות בתוכניות השירות Utility Setup( BIOS) ו-Setup Computer

<span id="page-46-0"></span>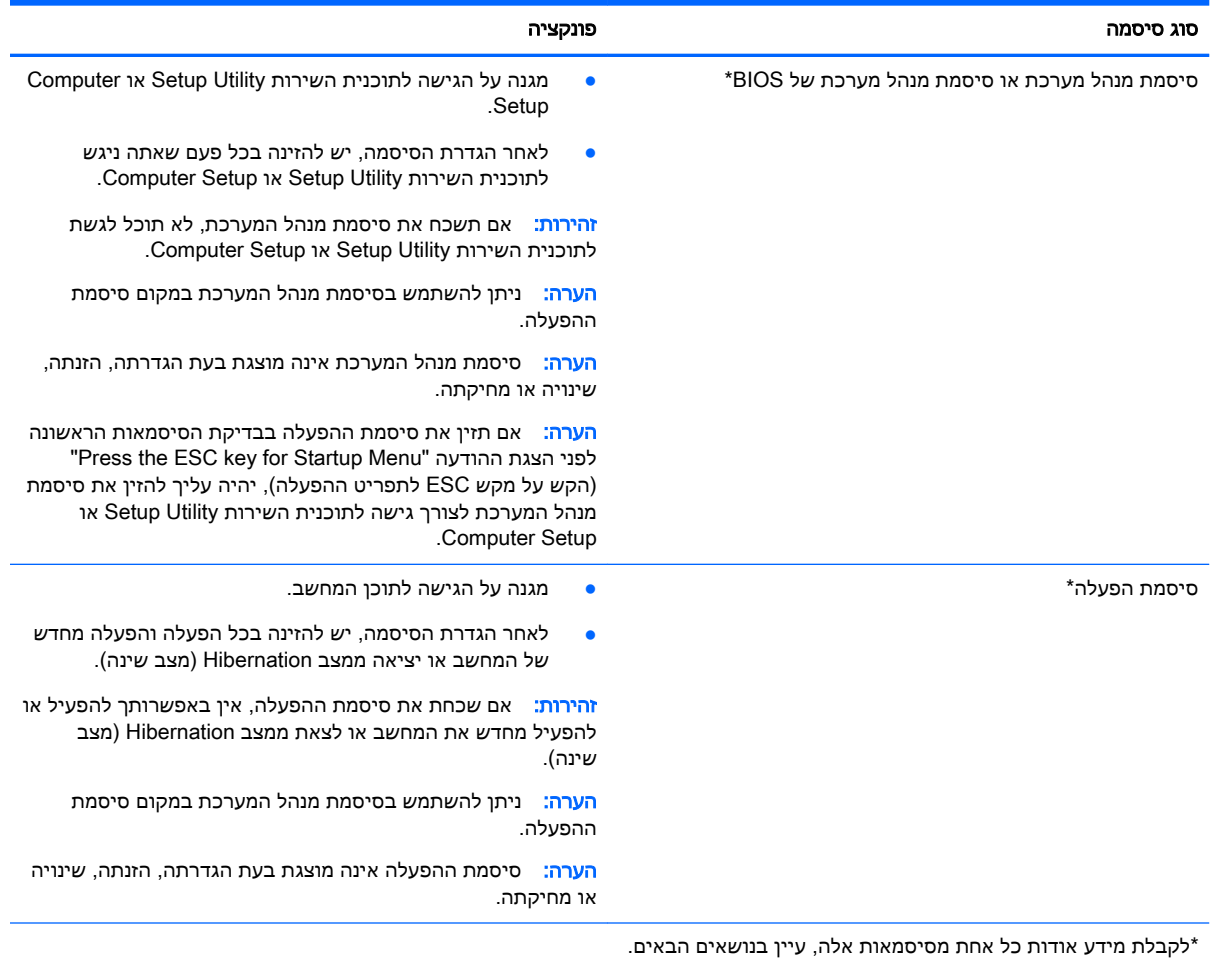

#### ניהול סיסמת מנהל מערכת

להגדרה, שינוי או מחיקת סיסמה זו, פעל על-פי השלבים הבאים:

- 1. פתח את תוכנית השירות Setup Utility או Computer Setup על-ידי הפעלה או הפעלה מחדש של המחשב. כאשר מוצגת ההודעה "Menu Startup for key ESC the Press" (הקש על מקש ESC לתפריט ההפעלה( בפינה השמאלית או הימנית התחתונה של המסך, הקש esc. כאשר Startup Menu (תפריט הפעלה) מוצג, הקש 10f.
	- 2. בחר Security (אבטחה) ולאחר מכן פעל בהתאם להוראות שעל-גבי המסך.

השינויים ייכנסו לתוקף לאחר שהמחשב יופעל מחדש.

#### הזנת סיסמת מנהל מערכת

כאשר תוצג הבקשה Enter Password (הזן סיסמה), הקלד את סיסמת מנהל המערכת ולאחר מכן הקש enter. לאחר 3 ניסיונות כושלים להזנת סיסמת מנהל המערכת, יהיה עליך להפעיל מחדש את המחשב ולנסות שוב.

#### ניהול סיסמת הפעלה

להגדרה, שינוי או מחיקת סיסמה זו, פעל על-פי השלבים הבאים:

- <span id="page-47-0"></span>.1 פתח את תוכנית השירות Utility Setup על-ידי הפעלה או הפעלה מחדש של המחשב. כאשר מוצגת ההודעה "Press the ESC key for Startup Menu" (הקש על מקש ESC לתפריט ההפעלה) בפינה השמאלית או הימנית התחתונה של המסך, הקש esc. כאשר Menu Startup( תפריט הפעלה (מוצג, הקש 10f.
	- 1. השתמש במקשי החיצים כדי לבחור Security (אבטחה) > Set Power-On Password < (הגדר את סיסמת ההפעלה), ולאחר מכן הקש enter.
- להגדרת סיסמת הפעלה, הקלד את הסיסמה שלך בשדות Enter New Password (הזן סיסמה חדשה) ו-Confirm New Password (אשר סיסמה חדשה), ולאחר מכן הקש enter.
- כדי לשנות סיסמת הפעלה, הקלד את הסיסמה הנוכחית בשדה Enter Current Password (הזן סיסמה נוכחית), הקלד את הסיסמה החדשה בשדה Enter New Password (הזן סיסמה חדשה) ובשדה Confirm New Password (אשר סיסמה חדשה), ולאחר מכן הקש enter.
- כדי למחוק סיסמת הפעלה, הקלד את הסיסמה הנוכחית בשדה Enter Current Password (הזן סיסמה נוכחית), ולאחר מכן הקש 4 enter פעמים.
	- $E$  כדי לשמור את השינויים ולצאת מתוכנית השירות Setup Utility, השתמש במקשי החיצים לבחירה ב-Exit )יציאה (< Changes Saving Exit( יציאה תוך שמירת שינויים.(

השינויים ייכנסו לתוקף לאחר שהמחשב יופעל מחדש.

#### הזנת סיסמת הפעלה

כאשר תוצג הבקשה **Enter Password** (הזן סיסמה), הקלד את הסיסמה שלך ולאחר מכן הקש <u>enter</u>. לאחר 3 ניסיונות כושלים להזנת הסיסמה, יהיה עליך להפעיל מחדש את המחשב ולנסות שוב.

## שימוש בתוכנה לאבטחת אינטרנט

כאשר אתה משתמש במחשב לצורך גישה לדואר אלקטרוני, לרשת או לאינטרנט, אתה עלול לחשוף את המחשב לווירוסי מחשבים, תוכנות ריגול ואיומים מקוונים אחרים. כדי לסייע בהגנה על המחשב שלך, ניתן להתקין תוכנה לאבטחת אינטרנט הכוללת את מאפייני אנטי-וירוס וחומת אש. כדי לספק הגנה רציפה נגד וירוסים חדשים וסיכוני אבטחה נוספים, יש להקפיד לעדכן את תוכנת האבטחה. מומלץ מאוד לרכוש תוכנה לפי בחירתך כדי לספק הגנה מלאה למחשב.

#### שימוש בתוכנת אנטי-וירוס

וירוסי מחשבים יכולים להשבית תוכנות, תוכניות שירות, או את מערכת ההפעלה, או לגרום להם לפעול באופן חריג. תוכנת אנטי-וירוס יכולה לזהות את מרבית הווירוסים, להשמיד אותם, ובמרבית המקרים אף לתקן נזקים שנגרמו על-ידם.

#### שימוש בתוכנת חומת אש

חומות אש מיועדות למנוע גישה לא מורשית למערכת או לרשת. מערכת ההפעלה Ubuntu מגיעה ללא יציאות פתוחות; עם זאת, אינה כוללת תוכנית שירות של חומת אש במערכת ההפעלה הבסיסית. עם זאת, באפשרותך להשתמש ב'מרכז התוכנה של Ubuntu', הממוקם ב-Launcher( מפעיל (בצידו השמאלי או הימני של שולחן העבודה, כדי להוריד את Gufw, תוכנית חומת אש ללא תשלום של Ubuntu.

כדי להתקין את Gufw:

- 1. לחץ על התיקייה Ubuntu Software Center (מרכז התוכנה של Ubuntu) הממוקמת ב-Launcher (מפעיל) בצידו השמאלי או הימני של שולחן העבודה.
	- .2 הזן Gufw בסרגל החיפוש ולחץ על enter.
- 13. לחץ לחיצה כפולה על הסמל Firewall Configuration (תצורת חומת האש), ולאחר מכן לחץ על הלחצן Install (התקנה).
	- .4 פעל לפי ההוראות שעל-גבי המסך.

להצגה או לשינוי הגדרות חומת האש לאחר התקנת Gufw:

<span id="page-48-0"></span>1. בחר Ubuntu Software Center (מרכז התוכנה של Ubuntu) מתוך Launcher (מפעיל) בצידו השמאלי או הימני של שולחן העבודה, ולאחר מכן לחץ על Gufw.

ج <mark>הערה:</mark> בעת הגישה אל Gufw. תתבקש להזין את סיסמת הבסיס.

.2 פעל לפי ההוראות שעל-גבי המסך.

<mark>ﷺ הערה: בתנאים מסוימים חומת האש יכולה לחסום גישה למשחקים באינטרנט, להפריע לשיתוף מדפסות או</mark> קבצים ברשת, או לחסום קבצים מצורפים מורשים בדואר אלקטרוני. כדי לפתור את הבעיה באופן זמני, השבת את חומת האש, בצע את המשימה הרצויה, ולאחר מכן הפעל מחדש את חומת האש. כדי לפתור את הבעיה לצמיתות , עליך להגדיר מחדש את התצורה של חומת האש.

## אבטחת הרשת אלחוטית

לאחר הגדרת הרשת האלחוטית, הפעל תמיד את מאפייני האבטחה. לקבלת מידע נוסף, ראה [הגנה](#page-13-0) על רשת [ה-WLAN](#page-13-0) [שברשותך](#page-13-0) בעמוד .6

## גיבוי יישומי התוכנה והמידע

גבה באופן קבוע את יישומי התוכנה והמידע כדי להגן עליהם מפני אובדן או נזק לצמיתות עקב התקפת וירוסים או כשל בתוכנה או בחומרה. לקבלת מידע נוסף, ראה גיבוי [ושחזור](#page-53-0) בעמוד .46

## שימוש במנעול כבל אבטחה אופציונלי

מנעול כבל אבטחה, הזמין לרכישה בנפרד, מיועד לפעול כגורם מרתיע, אך הוא לא ימנע את גניבת המחשב או שימוש לרעה בו. מנעולי כבל אבטחה הם רק אחת ממספר שיטות שיש להשתמש בהן כחלק מפתרון אבטחה שלם , להגנה מרבית מפני גניבה.

ייתכן שחריץ כבל האבטחה במחשב שברשותך נראה מעט שונה מהאיור בסעיף זה.

- .1 כרוך את מנעול כבל האבטחה מסביב לחפץ יציב כלשהו.
	- .2 הכנס את המפתח )1( לתוך מנעול כבל האבטחה )2(.

הכנס את מנעול כבל האבטחה לחריץ כבל האבטחה במחשב (3), ולאחר מכן נעל את מנעול כבל האבטחה (3 באמצעות המפתח.

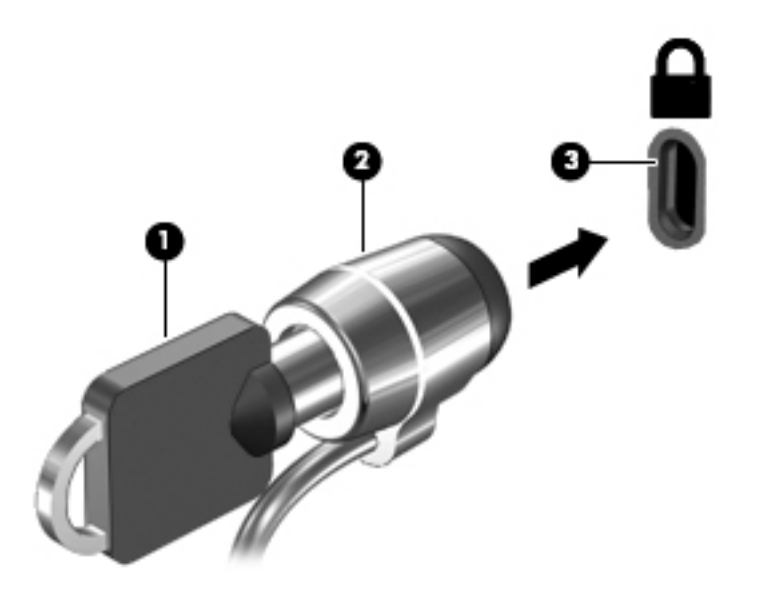

.4 הסר את המפתח ושמור אותו במקום בטוח.

# <span id="page-50-0"></span>HP PC -וב Setup Utility (BIOS)-ב שימוש 9 Hardware Diagnostics (UEFI)

תוכנית השירות Setup Utility או BIOS) Basic Input/Output System, שולטת על התקשורת בין כל התקני הקלט והפלט במערכת (כגון כונני דיסקים, צג, מקלדת, עכבר ומדפסת). תוכנית השירות Setup Utility כוללת הגדרות עבור סוגים של התקנים חיצוניים שהותקנו, סדר האתחול של המחשב והכמות של זיכרון המערכת והזיכרון המורחב.

ش <mark>הערה: נ</mark>קוט משנה זהירות בעת עריכת שינויים בתוכנית השירות Setup Utility. שגיאות עלולות לשבש את Setup. פעולת המחשב.

## הפעלת תוכנית השירות Utility Setup

**▲** הפעל או הפעל מחדש את המחשב. כאשר מוצגת ההודעה "Menu Startup for key ESC the Press" (הקש על מקש ESC לתפריט ההפעלה (בפינה השמאלית או הימנית התחתונה של המסך, הקש esc. כאשר Startup Menu (תפריט הפעלה) מוצג, הקש 10f

## שימוש בתוכנית השירות Utility Setup

### שינוי השפה של תוכנית השירות Utility Setup

- .1 הפעל את תוכנית השירות Utility Setup.
- 2. השתמש במקשי החיצים כדי לבחור System Configuration (תצורת המערכת) > Language (שפה), ולאחר מכן הקש enter.
	- .3 השתמש במקשי החיצים כדי לבחור שפה ולאחר מכן הקש enter.
		- .4 כאשר מוצגת הודעת אישור עם השפה הנבחרת, הקש enter.
- .5 לשמירת השינוי וליציאה מתוכנית השירות Utility Setup השתמש במקשי החיצים כדי לבחור Exit( יציאה (< Changes Saving Exit( יציאה תוך שמירת שינויים ,(ולאחר מכן הקש enter.

השינוי שביצעת יכנס לתוקף באופן מיידי.

### ניווט ובחירה בתוכנית השירות Utility Setup

תוכנית השירות Utility Setup אינה תומכת בלוח המגע. הניווט והבחירה מתבצעים באמצעות הקשה על מקשים.

- כדי לבחור בתפריט או בפריט תפריט, השתמש במקשי החיצים.
- כדי לבחור בפריט ברשימה או כדי לשנות מצב של שדה—לדוגמה שדה Disable/Enable( הפעלה/השבתה(— השתמש במקשי החיצים או במקשים <mark>15 ו-f6.</mark>
	- כדי לבחור בפריט, הקש Enter.
	- כדי לסגור תיבת טקסט או לחזור לתצוגת התפריטים, הקש esc.
	- כדי להציג מידע נוסף בנוגע לניווט ובחירה בעוד תוכנית השירות Utility Setup פתוחה, הקש 1f.

#### הצגת מידע אודות המערכת

- .1 הפעל את תוכנית השירות Utility Setup.
- <span id="page-51-0"></span>2. בחר בתפריט Main (ראשי). מוצג מידע אודות המערכת כגון שעה ותאריך המערכת ופרטים מזהים אודות המחשב.
	- ה ליציאה מתוכנית השירות Setup Utility מבלי לשנות הגדרות כלשהן:
- השתמש במקשי החיצים כדי לבחור Exit( יציאה (< Exit and Changes Ignore( התעלמות משינויים ויציאה), והקש enter.
	- לחלופין -
	- השתמש במקשי החיצים כדי לבחור Exit (יציאה) Exit (יציאה (יציאה והתעלמות Changes < Changes < C משינויים). לחץ על **Yes** (כן) והקש enter.

## שחזור הגדרות ברירת המחדל של היצרן בתוכנית השירות Utility Setup

- .1 הפעל את תוכנית השירות Utility Setup.
- .2 השתמש במקשי החיצים כדי לבחור Exit( יציאה (< Defaults Setup Load( טעינת ברירות מחדל של התקנה), ולאחר מכן הקש enter.
	- 3. כאשר מוצג הכיתוב Setup Confirmation (אישור להתקנה), הקש, enter.
- .4 לשמירת השינוי וליציאה מתוכנית השירות Utility Setup השתמש במקשי החיצים כדי לבחור Exit( יציאה (< Changes Saving Exit( יציאה תוך שמירת שינויים ,(ולאחר מכן הקש enter.

הגדרות היצרן של תוכנית השירות Utility Setup ייכנסו לתוקף לאחר שהמחשב יופעל מחדש.

ے *תוכב לערה: בוגדרות של הסיסמאות*, האבטחה והשפה לא משתנות בעת שחזור הגדרות היצרן.

### יציאה מתוכנית השירות Utility Setup

● כדי לצאת מתוכנית השירות Utility Setup ולשמור את השינויים שבוצעו בהפעלה האחרונה:

אם תפריטי תוכנית השירות Utility Setup אינם גלויים לעין, הקש esc כדי לחזור אל תצוגת התפריטים . לאחר מכן השתמש במקשי החיצים כדי לבחור Exit( יציאה (< Changes Saving Exit( יציאה תוך שמירת שינויים), ולאחר מכן הקש enter.

- כדי לצאת מתוכנית השירות Utility Setup ללא שמירת השינויים שבוצעו בהפעלה האחרונה:
- השתמש במקשי החיצים כדי לבחור Exit (יציאה) < Ignore Changes and Exit (התעלמות משינויים ויציאה), והקש enter.
	- לחלופין -
	- השתמש במקשי החיצים כדי לבחור Exit (יציאה (יציאה לבחור Exit (יציאה והתעלמות) Exit Discarding Changes < משינויים). לחץ על Yes (כן) והקש enter.

## HP PC Hardware Diagnostics (UEFI)-ב שימוש

הכלי Diagnostics Hardware PC HP הוא ממשק קושחה מורחב מאוחד )UEFI) המאפשר לך להפעיל בדיקות אבחון כדי לקבוע אם חומרת המחשב מתפקדת כראוי. הכלי פועל מחוץ למערכת ההפעלה כדי שיוכל להפריד בין כשלים בחומרה לבין בעיות שעלולות להיגרם על-ידי מערכת ההפעלה או רכיבי תוכנה אחרים.

:HP PC Hardware Diagnostics UEFI להפעלת

1. הפעל או הפעל מחדש את המחשב, הקש במהירות על esc, ולאחר מכן הקש על f2.

ה-BIOS מחפש בשני מקומות שבהם ניתן למצוא את כלי האבחון, לפי הסדר הבא:

א. כונן USB מחובר

<span id="page-52-0"></span>HP PC הערה: להורדת הכלי UEFI) HP PC Hardware Diagnostics וUSB לכונן USB, ראה <u>הורדת</u> .45 בעמוד USB להתקן (UEFI( Hardware Diagnostics

- ב. BIOS
- .2 כאשר כלי האבחון נפתח, השתמש במקשי החיצים במקלדת כדי לבחור את סוג בדיקת האבחון שברצונך להפעיל, ולאחר מכן פעל לפי ההוראות שעל-גבי המסך.

הערה: אם עליך לעצור בדיקת אבחון, הקש <u>esc</u>.

## USB להתקן (UEFI( HP PC Hardware Diagnostics הורדת

הערה: הנחיות להורדת Diagnostics Hardware PC HP( UEFI )מסופקות באנגלית בלבד ועליך להשתמש במחשב עם Windows כדי להוריד וליצור את סביבת התמיכה של UEFI HP משום שמסופקים קובצי exe. בלבד.

להלן שתי אפשרויות להורדת Diagnostics Hardware PC HP להתקן USB:

אפשרות :1 homepage Diagnostics PC HP( דף הבית של Diagnostics PC HP —)מספק גישה לגרסת ה-UEFI העדכנית ביותר

- .<http://hp.com/go/techcenter/pcdiags> בכתובת בקר .1
- . לחץ על UEFI Download (הורדת UEFI), ולאחר מכן בחר באפשרות Run (הפעל).

אפשרות :2 page Drivers and Support( דף תמיכה ומנהלי התקן(—מספק הורדות של גרסאות מוקדמות ומעודכנות יותר של מוצר מסוים

- [.http://www.hp.com](http://www.hp.com) בכתובת בקר .1
- 2. הצבע על האפשרות Support (תמיכה), הממוקמת בראש הדף ולאחר מכן לחץ על Download Drivers )הורדת מנהלי התקן.(
	- 1. בתיבת הטקסט, הזן את שם המוצר ולאחר מכן לחץ על Go (עבור).
		- לחלופין –

לחץ על Find Now (מצא כעת) כדי לאפשר ל-HP לזהות את המוצר באופן אוטומטי.

- .4 בחר את דגם המחשב שברשותך, ולאחר מכן את מערכת ההפעלה.
- .HP UEFI Support Environment על לחץ(, אבחון )Diagnostic במקטע .5

– לחלופין –

```
לחץ על Download (הורד), ולאחר מכן Run (הפעל).
```
## 10 גיבוי ושחזור

<span id="page-53-0"></span>השחזור לאחר כשל במערכת זהה לגיבוי העדכני ביותר שלך. כאשר אתה מוסיף תוכנות וקובצי נתונים חדשים , עליך להמשיך לגבות את המערכת באופן קבוע כדי שיהיה ברשותך גיבוי עדכני יחסית.

## יצירת תמונת שחזור

Recovery Media Creator (יוצר מדיית שחזור) מאפשר לך לתקן או לשחזר את המחשב למצב המקורי שהוגדר על-ידי היצרן. באפשרותך ליצור תקליטורי DVD עם תמונת שחזור באמצעות כוננים אופטיים מסוג RW±DVD . באפשרותך ליצור גם תמונת שחזור בהתקן USB.

ז<mark>הירות: עי</mark>מוש ב-Restore (שחזור) מוחק את כל התוכן של הכונן הקשיח ומאתחל מחדש את הכונן הקשיח. כל C הקבצים שיצרת וכל התוכנות שהתקנת במחשב מוסרים לצמיתות. כלי השחזור מתקין מחדש את מערכת ההפעלה המקורית ותוכניות ומנהלי התקן שהותקנו על-ידי היצרן. יש להתקין מחדש באופן ידני תוכנות, מנהלי התקן ועדכונים שלא הותקנו על-ידי היצרן. יש לשחזר קובצי נתונים וקבצים אישיים מתוך גיבוי.

י HP ממליצה לך ליצור את תמונת השחזור במקרה של כשל במערכת. <mark>∰</mark> ה**ערה:** µ

## יצירת תמונת שחזור על-גבי תקליטורי DVD

באפשרותך להשתמש ב-Creator Media Recovery( יוצר מדיית שחזור (או בתוכנה ליצירת שחזורים כדי ליצור ערכה של תקליטורים לשחזור באמצעות תקליטורי DVD ריקים הניתנים לכתיבה )R-DVD או HP .)R+DVD ממליצה להשתמש בתקליטורי R+DVD ריקים מתוצרת מהימנה, מפני שחשיבותם של תקליטורי שחזור אלה רבה . HP ממליצה להכין עד 3 תקליטורי R+DVD ריקים לצורך יצירת תמונת השחזור. אם אתה משתמש ביותר מתקליטור אחד, סמן על כל תקליטור את תאריך היצירה שלו לפי הסדר. מספור התקליטורים יאשר לך לשמור אותם בסדר הנכון אם תצטרך לשחזר את המחשב למצב המקורי שהוגדר על-ידי היצרן.

כדי ליצור תקליטורי DVD לשחזור באמצעות Creator Media Recovery( יוצר מדיית שחזור:(

- 1. לחץ על הסמל של Dash Home (לוח הבית) בפינה השמאלית או הימנית של השורה העליונה, ולאחר מכן הזן recovery (שחזור (שחזור Search)( חיפוש Recovery Media Creator) (יוצר מדיית שחזור).
	- 2. בחלון Please choose media type (בחר סוג מדיה), לחץ על הסמל DVD.
		- ... פעל לפי ההוראות שעל-גבי המסך.

כדי ליצור תקליטורי DVD לשחזור באמצעות תוכנה ליצירת שחזורים:

- 1. לחץ על הסמל **System menu** (תפריט מערכת) בקצה הימני או השמאלי של השורה העליונה, ולאחר מכן לחץ על System Settings (הגדרות מערכת) Backup < (גיבוי).
	- .2 בחר Storage( אחסון (מהשורה שבצידו השמאלי או הימני של החלון, לחץ על החץ למטה שליד Backup Location (מיקום גיבוי), בחר Local Folder (תיקייה מקומית), ולאחר מכן לחץ על הלחצן Choose Folder (בחירת תיקייה). בחר את תקליטור ה-DVD מהשורה שבצידו השמאלי או הימני של החלון, ולחץ על OK )אישור.(
- $\,$ a בחר Overview (סקירה כללית) מהשורה שבצידו השמאלי או הימני של החלון, ולאחר מכן לחץ על Back Up Now (גבה כעת).
	- .4 פעל לפי ההוראות שעל-גבי המסך.

#### יצירת תמונת שחזור בהתקן USB

הערה: לפני שתתחיל בהליך זה, ודא כי מתח AC מחובר למחשב. <u>W</u>

<span id="page-54-0"></span>באפשרותך להשתמש ב-Creator Media Recovery( יוצר מדיית שחזור (או בתוכנה ליצירת שחזורים כדי ליצור תמונת שחזור מערכת בהתקן USB. בדוק את כמות השטח הפנוי המדויקת בהתקן האחסון לפני שתתחיל בתהליך היצירה. ברוב הדגמים, יידרש שטח פנוי של GB 4 לפחות בהתקן ה-USB. עם זאת, בהתאם למנהלי ההתקן ולתוכנות המותקנים במחשב שלך, ייתכן שיידרשו מעט יותר מ-GB .4 להשגת התוצאות הטובות ביותר,HP ממליצה להשתמש בהתקן USB בנפח של GB 8 ואילך.

#### ים חשוב: \_ זכור להכניס את התקן ה-USB ליציאת ה-USB במחשב לפני תחילת ההליך.

כדי ליצור התקן USB לשחזור באמצעות Creator Media Recovery( יוצר מדיית שחזור:(

- 1. לחץ על הסמל של Dash Home (לוח הבית) בפינה השמאלית או הימנית של השורה העליונה, ולאחר מכן הזן recovery (שחזור) בתיבה Search (חיפוש). בחר Recovery Media Creator (יוצר מדיית שחזור).
	- 2. בחלון Please choose media type (בחר סוג מדיה), לחץ על הסמל USB.
		- .3 פעל לפי ההוראות שעל-גבי המסך.

כדי ליצור התקן USB לשחזור באמצעות תוכנה ליצירת שחזורים:

- 1. לחץ על הסמל System menu (תפריט מערכת) בקצה הימני או השמאלי של השורה העליונה, ולאחר מכן לחץ על System Settings (הגדרות מערכת) Backup < (גיבוי).
	- .2 בחר Storage( אחסון (מהשורה שבצידו השמאלי או הימני של החלון, לחץ על החץ למטה שליד Backup Location (מיקום גיבוי), בחר Local Folder (תיקייה מקומית), ולאחר מכן לחץ על הלחצן Choose Folder ( (בחירת תיקייה). בחר את התקן ה-USB מהשורה שבצידו השמאלי והימני של החלון, ולחץ על OK (אישור).
	- $3$ בר ומה Overview (סקירה כללית) מהשורה שבצידו השמאלי או הימני של החלון, ולאחר מכן לחץ על Backup Now (גבה כעת).
		- .4 פעל לפי ההוראות שעל-גבי המסך.

### שחזור למצב המקורי שהוגדר על-ידי היצרן

הערה: לפני שתתחיל בהליך זה, ודא כי מתח AC מחובר למחשב. <u>W</u>

כדי להשתמש בתמונת השחזור על-גבי תקליטורי DVD או בהתקן USB כדי לשחזר את המחשב למצב המקורי שהוגדר על ידי היצרן:

- .1 אם ניתן, גבה את כל הקבצים האישיים.
	- .2 כבה את המחשב.
- .3 ודא שתקליטור ה-DVD או התקן ה-USB לשחזור )הראשון מביניהם (מחוברים למחשב.
	- .4 הפעל מחדש את המחשב.
- .5 לאחר אתחול מערכת, הקש על 9F כדי להזין את בחירת התקן האתחול, ולאחר מכן בחר את ההתקן המכיל את תמונת השחזור.
	- 6. לחץ על Restore entire hard drive (שחזור כונן קשיח במלואו), ולאחר כמן לחץ על Continue (המשך).
		- .7 פעל לפי ההוראות שעל-גבי המסך.

הערה: אם אין באפשרותך לאתחל (להפעיל) את המחשב, ולא יצרת תקליטור לשחזור המערכת, עליך לרכוש את  $\mathbb{F}$ תקליטור ה-DVD של *Ubuntu Operating System* (מערכת ההפעלה Ubuntu) כדי להתקין מחדש את מערכת ההפעלה. לקבלת מידע נוסף, עיין בחוברת *Worldwide Telephone Numbers* (מספרי טלפון ברחבי העולם).

## גיבוי קובצי הנתונים

כלי השחזור Dup Deja מאפשר לך לגבות את קובצי הנתונים שלך.

<span id="page-55-0"></span>מומלץ לגבות את קובצי הנתונים באופן קבוע כדי שיהיה ברשותך גיבוי עדכני. באפשרותך לגבות באופן ידני את המידע שלך על-גבי כונן חיצוני אופציונלי, כונן רשת, או תקליטורים. הקפד לגבות את הנתונים במועדים הבאים:

- במועדים קבועים
- לפני תיקון או שחזור של המחשב
- לפני הוספה או שינוי של חומרה או תוכנה

כדי לגבות את קובצי ספריית הבית באמצעות כלי הגיבוי Dup Deja:

הערה: לפני גיבוי המידע, ודא שייעדת מיקום לשמירת קובצי הגיבוי.

- 1. לחץ על הסמל System menu (תפריט מערכת) בקצה הימני או השמאלי של השורה העליונה, ולאחר מכן לחץ על הסמל System Settings (הגדרות מערכת) Backup < (גיבוי).
	- .2 בחר Folders( תיקיות (מהשורה שבצידו השמאלי או הימני של החלון, ומתחת לאפשרות back to Folders up (תיקיות לגיבוי), בחר את התיקיות שברצונך לגבות.
		- .3 בחר Storage( אחסון (מהשורה שבצידו השמאלי או הימני של החלון, לחץ על החץ למטה שליד Backup Location (מיקום גיבוי), ובחר את מיקום הגיבוי הייעודי מהרשימה הנפתחת.
- 4. בחר Overview (סקירה כללית) מהשורה שבצידו השמאלי או הימני של החלון, ולאחר מכן לחץ על Back Up Now (גבה כעת).

<mark>(第 הערה: כ</mark>מו כן, באפשרותך לבצע גיבוי בשירותי אחסון בענן המסופקים על-ידי חברות שונות. תמורת תשלום קטן, " הם ישמרו את התוכן שגיבית. מומלץ להשתמש בשירות ענן, מכיוון שזוהי דרך קלה לשמירת הגיבויים מחוץ לאתר מסוים ובאופן בטוח.

## שחזור קובצי הנתונים

כלי השחזור Deja Dup מאפשר לך לשחזר את קובצי הנתונים שלך.

הערה: לפני שתתחיל בהליך זה, ודא כי מתח AC מחובר למחשב.

כדי לשחזר את הנתונים שלך מתוך קובצי הגיבוי:

- 1. לחץ על הסמל System menu (תפריט מערכת) בקצה הימני או השמאלי של השורה העליונה, ולאחר מכן לחץ על הסמל System Settings (הגדרות מערכת) Backup < (גיבוי).
	- 2. לחץ על Restore( שחזר), בחר את מיקום קובצי הגיבוי ואת שם התיקייה, ולאחר מכן לחץ על Forward (קדימה).
	- 3. תחת Restore from When? (מאיזה תאריך לשחזר?), בחר את התאריך שממנו ברצונך לשחזר את הקבצים, ולאחר מכן לחץ על **Forward** (קדימה).
		- .4 בחר את המיקום ואת התיקייה שאליהם ישוחזרו הקבצים, ולאחר מכן לחץ על Forward (קדימה).
			- .5 פעל לפי ההוראות שעל-גבי המסך.
		- .6 לחץ על Restore( שחזור (כדי להתחיל בשחזור הקבצים, או על Cancel( ביטול (לביטול הפעולה.

## 11 תמיכה

## פניה לתמיכה

<span id="page-56-0"></span>הערה: כדי לגשת אל *Ubuntu Desktop Guide (*מדריך לשולחן העבודה של Ubuntu), הקש על המקש 1f.

אם המידע המסופק במדריך למשתמש זה או ב-Guide Desktop Ubuntu( מדריך לשולחן העבודה של Ubuntu) אינו מספק מענה לשאלות שלך, באפשרותך לפנות לתמיכה. לקבלת תמיכה בארה"ב, עבור אל [http://welcome.hp.com/country/us/en/](http://welcome.hp.com/country/us/en/wwcontact_us.html) . לתמיכה ברחבי העולם, עבור אל http://welcome.hp.com/country/us/en/ .[wwcontact\\_us.html](http://welcome.hp.com/country/us/en/wwcontact_us.html)

כאן תוכל:

● לנהל שיחת צ'אט באופן מקוון עם טכנאי של HP.

<mark>ול</mark> ה**ערה: כ**אשר צ'אט תמיכה אינו זמין בשפה מסוימת, הוא זמין באנגלית.

- לשלוח הודעה בדואר אלקטרוני לשירות הלקוחות של HP.
	- איתור מספרי הטלפון של התמיכה.
		- לאתר מרכז שירות של HP.

## תוויות

התוויות המודבקות על המחשב מספקות מידע שייתכן שתזדקק לו בעת פתרון בעיות במערכת או בעת נסיעה לחו"ל עם המחשב.

<mark>∭ חשוב:</mark> \_ כל התוויות המתוארות בסעיף זה ממוקמות באחד משלושת המקומות המצוינים, בהתאם לדגם המחשב: בתחתית המחשב, בתוך תא הסוללה או מתחת לדלת השירות.

● תווית שירות—מספקת מידע חשוב לזיהוי המחשב שלך. בעת פניה לתמיכה, סביר להניח כי תתבקש למסור את המספר הסידורי, את מספר המוצר או את מספר הדגם. אתר מספרים אלה לפני הפנייה למחלקת התמיכה.

תווית השירות דומה לאחת הדוגמאות המוצגות להלן. עיין באיור המתאים ביותר לתווית השירות המודבקת למחשב שברשותך.

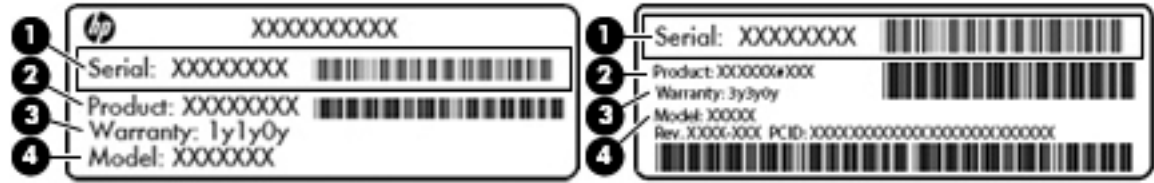

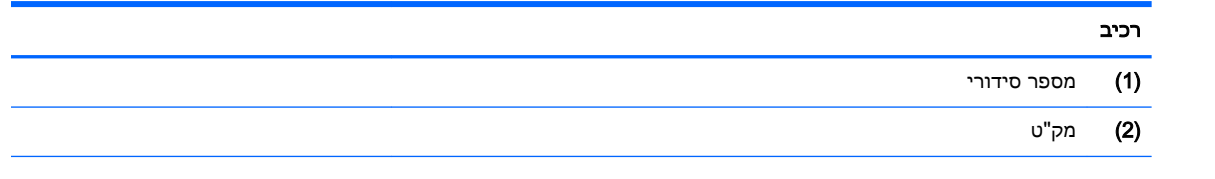

<span id="page-57-0"></span>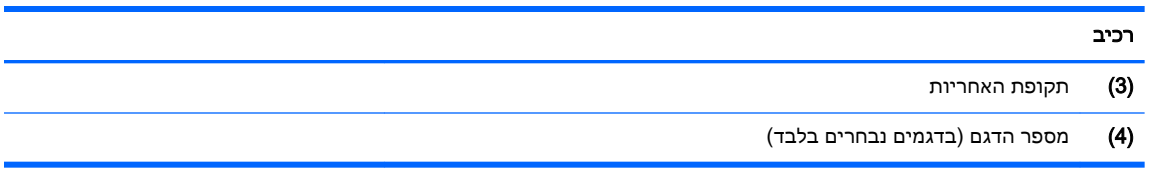

- תוויות תקינה—מספקות מידע תקינה בנוגע למחשב.
- תוויות אישור אלחוט—מספקות מידע אודות התקני אלחוט אופציונליים ואת סימוני האישור של חלק מהמדינות/אזורים שבהם ההתקנים אושרו לשימוש.

## 12 מפרטים

## מתח כניסה

פרטי המתח המפורטים בסעיף זה עשויים לסייע לך אם בכוונתך לנסוע לחו"ל עם המחשב.

<span id="page-58-0"></span>המחשב פועל באמצעות מתח DC, שיכול להיות מסופק באמצעות מקור מתח AC או DC. מקור מתח ה-AC צריך להיות בדירוג של 100-240 וולט, 50-60 הרץ. על אף שניתן להפעיל את המחשב באמצעות מקור מתח DC נפרד , רצוי להפעיל אותו רק באמצעות מתאם AC או מקור מתח DC המסופק ומאושר לשימוש במחשב זה על-ידי HP.

המחשב יכול לפעול באמצעות מתח DC בהתאם למפרטים הבאים. מתח וזרם בפעולה משתנים בהתאם לפלטפורמה.

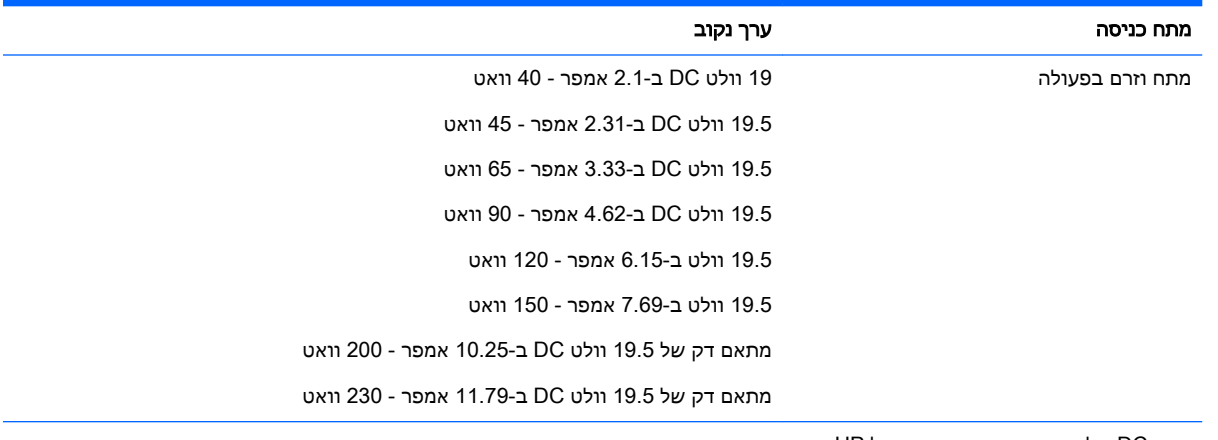

תקע DC של אספקת מתח חיצונית של HP

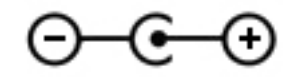

<mark>ੇ</mark> הערה: מוצר זה מתוכנן לשימוש במערכות חשמל IT בנורווגיה, התומכות במתח של פאזה-לפאזה שאינו עולה על 240 וולט rms.

<mark>⊯ הערה:</mark> נתוני המתח וזרם בפעולה של המחשב מצויינים על-גבי תווית התקינה של המערכת.

## סביבת הפעלה

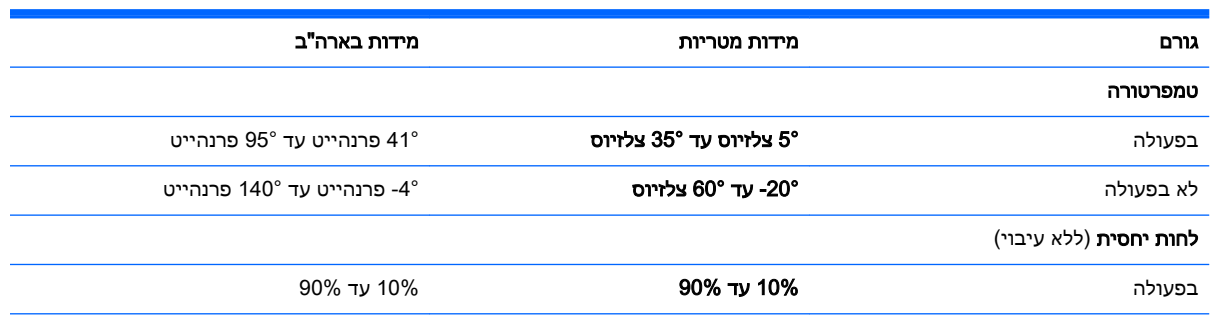

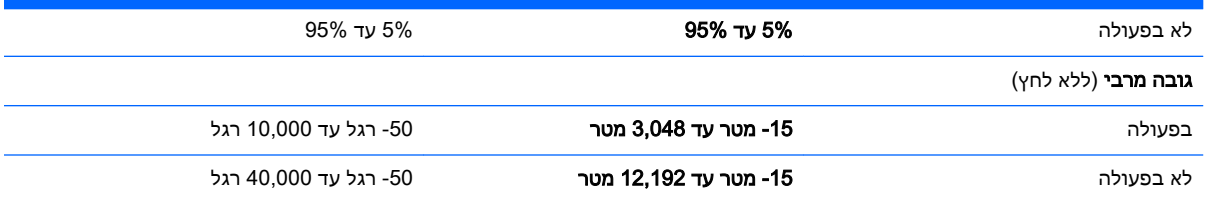

## 13 פריקת חשמל סטטי

<span id="page-60-0"></span>פריקה של חשמל סטטי היא שחרור של חשמל סטטי כאשר שני עצמים באים במגע - למשל, הזרם שאתה מקבל כאשר אתה הולך על שטיח ונוגע בידית דלת ממתכת.

פריקה של חשמל סטטי מהאצבעות או ממוליכים אחרים של חשמל סטטי עלולה לגרום נזק לרכיבים אלקטרוניים . כדי למנוע נזק למחשב, לכונן, או אובדן מידע, שים לב לאמצעי הזהירות הבאים:

- אם על-פי הוראות ההסרה או ההתקנה עליך לנתק את המחשב, נתק אותו לאחר שהארקת אותו כראוי ולפני הסרת המכסה.
	- שמור את הרכיבים באריזותיהם המוגנות מפני חשמל סטטי, עד שתהיה מוכן להתקין אותם.
	- הימנע מנגיעה בפינים, במוליכים ובמעגלים. הימנע ככל האפשר ממגע ברכיבים אלקטרוניים.
		- השתמש בכלים לא מגנטיים.
	- לפני הטיפול ברכיבים, פרוק מעצמך חשמל סטטי על-ידי נגיעה במשטח מתכתי לא צבוע של הרכיב.
		- אם הסרת רכיב, הנח אותו באריזה המוגנת מפני חשמל סטטי.

אם אתה זקוק למידע נוסף אודות חשמל סטטי או לעזרה בהסרה או התקנה של רכיב, פנה לתמיכה.

## 14 נגישות

<span id="page-61-0"></span>HP מעצבת, מפיקה ומשווקת מוצרים ושירותים בהם כל אדם יכול להשתמש, לרבות אנשים עם מוגבלויות, ללא צורך בהתקנים נוספים או באמצעות התקני סיוע מתאימים.

## טכנולוגיות סיוע נתמכות

מוצרי HP תומכים במגוון רחב של טכנולוגיות סיוע למערכות ההפעלה וניתן להגדיר אותם לעבודה עם טכנולוגיות סיוע נוספות. השתמש במאפיין 'חיפוש' של ההתקן שלך כדי לאתר מידע נוסף על מאפייני סיוע.

<mark>א הערה: ל</mark>קבלת מידע נוסף על מוצר טכנולוגיית סיוע מסוימת, פנה לשירות הלקוחות של יצרנית המוצר. .

## פניה לתמיכה

אנחנו משפרים בהתמדה את הנגישות של המוצרים והשירותים שלנו ומקבלים בברכה כל משוב המגיע מהמשתמשים. אם קיימת בעיה במוצר, או אם ברצונך ספר לנו על מאפייני נגישות שסייעו לך, אנא פנה אלינו בטלפון 259-5707 (888), בימים שני עד שישי, מהשעה 6 בבוקר עד 9 בערב, שעון הרים ארה"ב. אם אתה חירש או כבד-שמיעה, ומשתמש ב-WebCapTel/VRS/TRS, פנה אלינו אם תזדקק לתמיכה טכנית או יהיו שאלות בנושאי נגישות בטלפון 656-7058 (877), בימים שני עד שישי, מהשעה 6 בבוקר עד 9 בערב, שעון הרים ארה"ב.

## אינדקס

#### א

אבטחה, אלחוט אחסון סוללה

#### ב

בדיקת פונקציות השמע

#### ג

גיבויים גיבוי תוכנות ומידע

#### ד

דברים מהנים שתוכל לעשות

#### ה

הגדרות ברירת מחדל, שחזור הגדרות היצרן, שחזור הגדרת WLAN הגדרת התצורה של השמע עבור HDMI הגדרת חיבור לאינטרנט הזנת סיסמת הפעלה הזנת סיסמת מנהל מערכת התחברות לרשת WLAN התקן Bluetooth ,[4](#page-11-0) התקן WLAN [,5](#page-12-0) התקנה מנעול כבל אבטחה אופציונלי התקני USB הסרה חיבור תיאור התקנים בחדות גבוהה, חיבור

### ו

וידאו

### ח

חיבור WLAN בחברה חיבור WLAN ציבורי

### ט

טמפרטורה טעינת סוללות

י

יציאה לצג חיצוני יציאות DisplayPort HDMI VGA צג חיצוני יציאת HDMI חיבור יציאת VGA, חיבור

## כ

כבל USB, חיבור כבלים DisplayPort HDMI USB VGA כונן אופטי עם חריץ טעינה כונן אופטי עם מגש טעינה כיבוי כיבוי המחשב כרטיס דיגיטלי הכנסה

## ל

לוח מגע שימוש לחצן אלחוט

### מ

מדיה ניתנת לכתיבה מדיה ניתנת לקריאה מדיה של כונן מחוות גלילה של לוח המגע מחוות לוח המגע גלילה מידע מערכת, הצגה מידע תקינה תוויות אישור אלחוט תווית תקינה מנעול כבל אבטחה, התקנה מספר סידורי מספר סידורי, מחשב מערכת הפעלה

<span id="page-62-0"></span>מערכת הפעלה, סיסמאות שמוגדרות בתוך מערכת לא מגיבה מצלמת אינטרנט מתח, שימור מתח כניסה

## נ

נגישות נורית אלחוט ניהול סיסמת הפעלה ניהול סיסמת מנהל מערכת ניקוי המחשב נסיעה עם המחשב [,25](#page-32-0) [,36](#page-43-0)

## ס

סביבת הפעלה סוללה אחסון הפעלה השלכה חיים טמפרטורה טעינה רמות סוללה חלשה שימור מתח סיסמאות הגדרה בתוכנית השירות Setup Utility מוגדרות במערכת ההפעלה סיסמת הפעלה הזנה יצירה ניהול סיסמת מנהל המערכת הזנה יצירה ניהול סמל האלחוט סמלי חיבור הרשת סמלים אלחוט רשת רשת קווית

#### ע

עכבר, חיצוני הגדרת העדפות

#### פ

פונקציות השמע, בדיקה פקדי אלחוט לחצן מערכת הפעלה Wireless Assistant תוכנת פריקת חשמל סטטי

#### ר

רכזות רכזות USB רכיבים בחלק התחתון רמת סוללה חלשה רמת סוללה חלשה במיוחד רשת אלחוטית, אבטחה רשת אלחוטית )WLAN) אבטחה חיבור חיבור WLAN בחברה חיבור WLAN ציבורי טווח פונקציונלי ציוד דרוש שימוש

#### ש

שיטות עבודה מומלצות שימור, מתח שליחת המחשב שם ומספר מוצר, מחשב

#### ת

תוויות Bluetooth WLAN אישור אלחוט מספר סידורי שירות תקינה תוויות שירות איתור תווית Bluetooth תווית WLAN תווית אישור אלחוט תוכנה לאבטחת אינטרנט, שימוש תוכנית השירות Utility Setup בחירה הפעלה

הצגת מידע אודות המערכת יציאה ניווט סיסמאות שמוגדרות בתוך שחזור הגדרות ברירת המחדל שינוי השפה Wireless Assistant תוכנת תוכנת אנטי-וירוס, שימוש תחזוקת המחשב תקליטור אופטי הכנסה הסרה

## D

**DisplayPort** חיבור

## H

HDMI הגדרת התצורה של השמע (מצב שינה) Hibernation יציאה כניסה מופעל במצב של רמת סוללה חלשה במיוחד HP PC Hardware Diagnostics (UEFI) הורדה שימוש

## S

Suspend( השהיה( יציאה כניסה